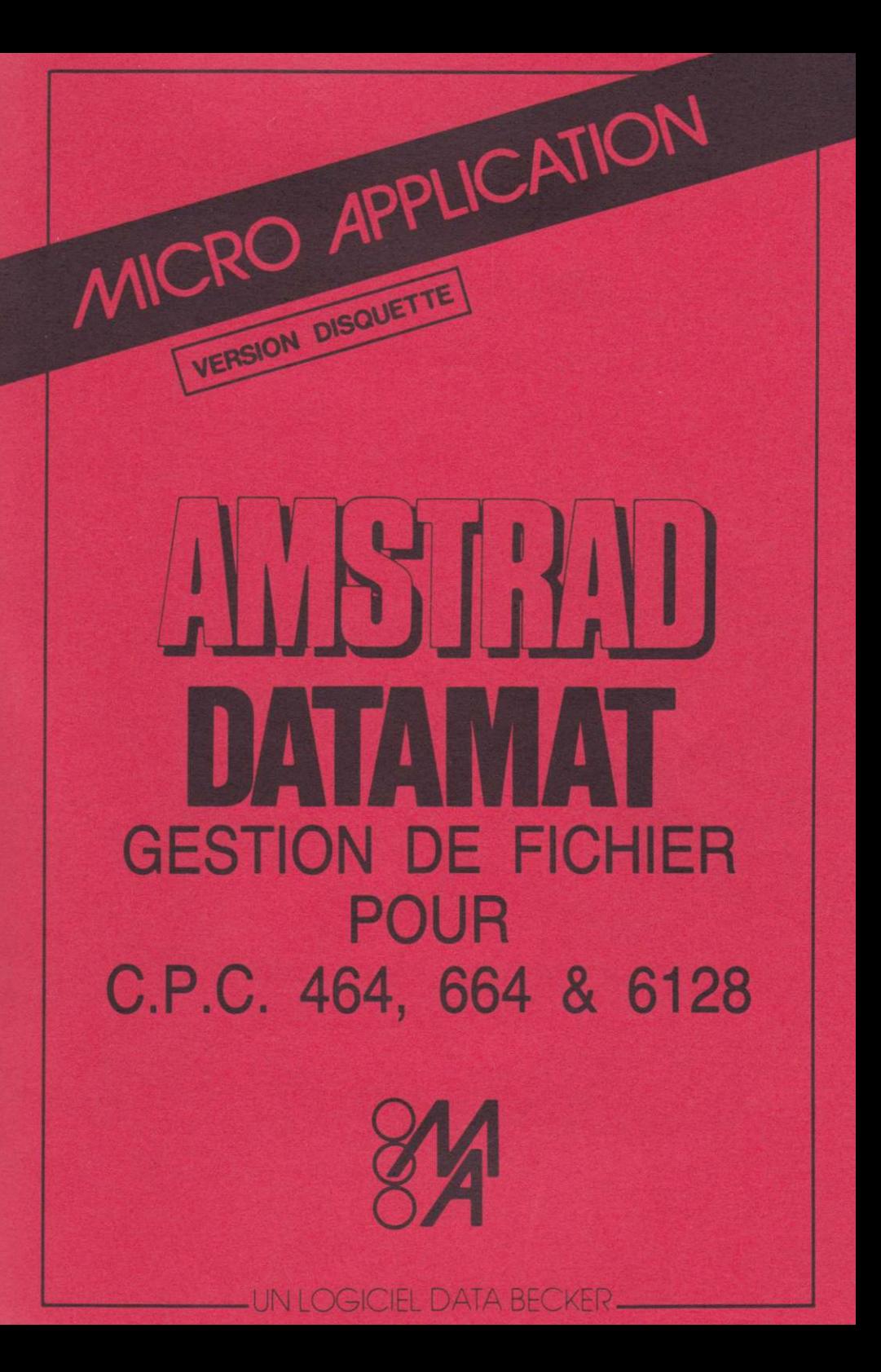

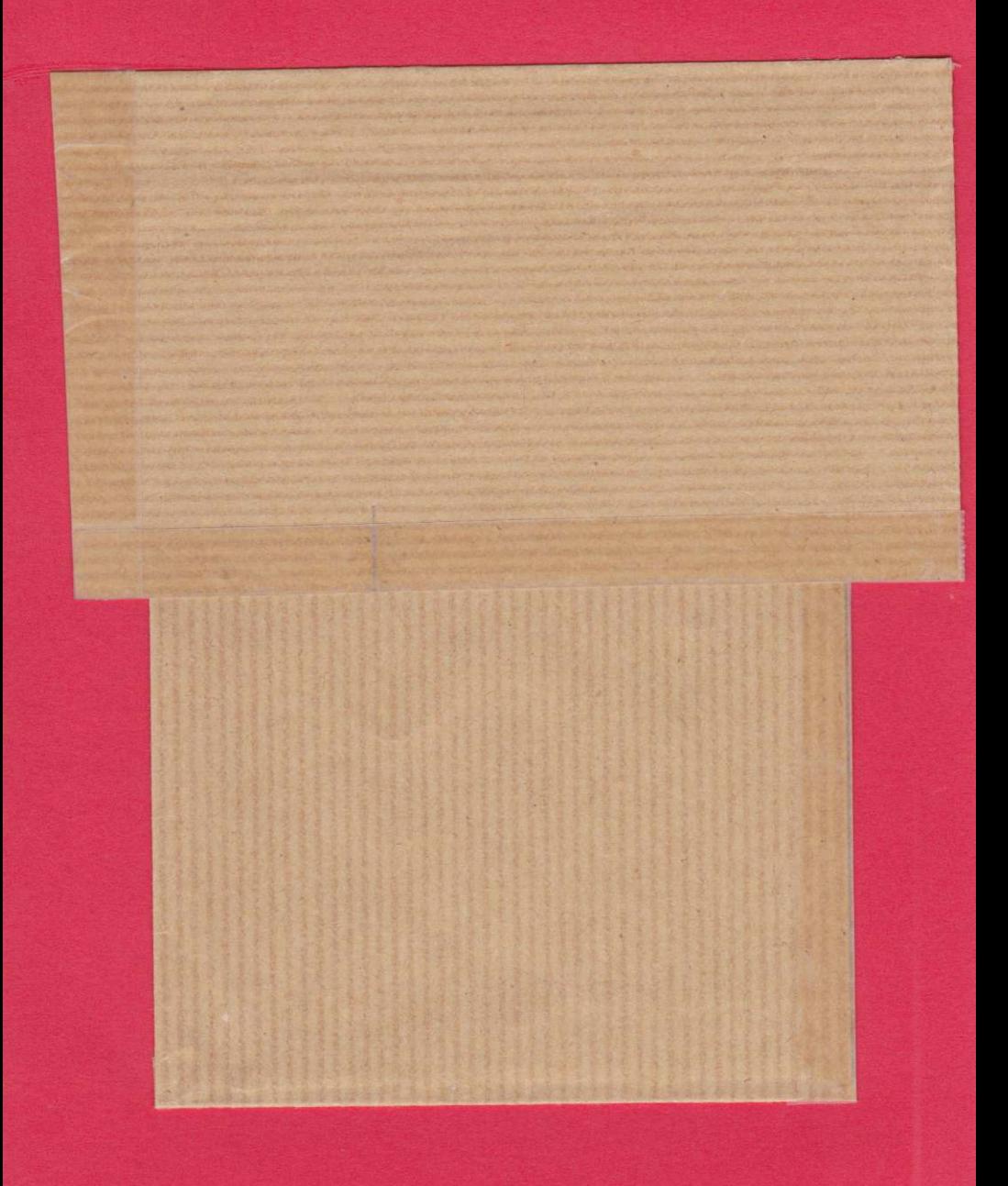

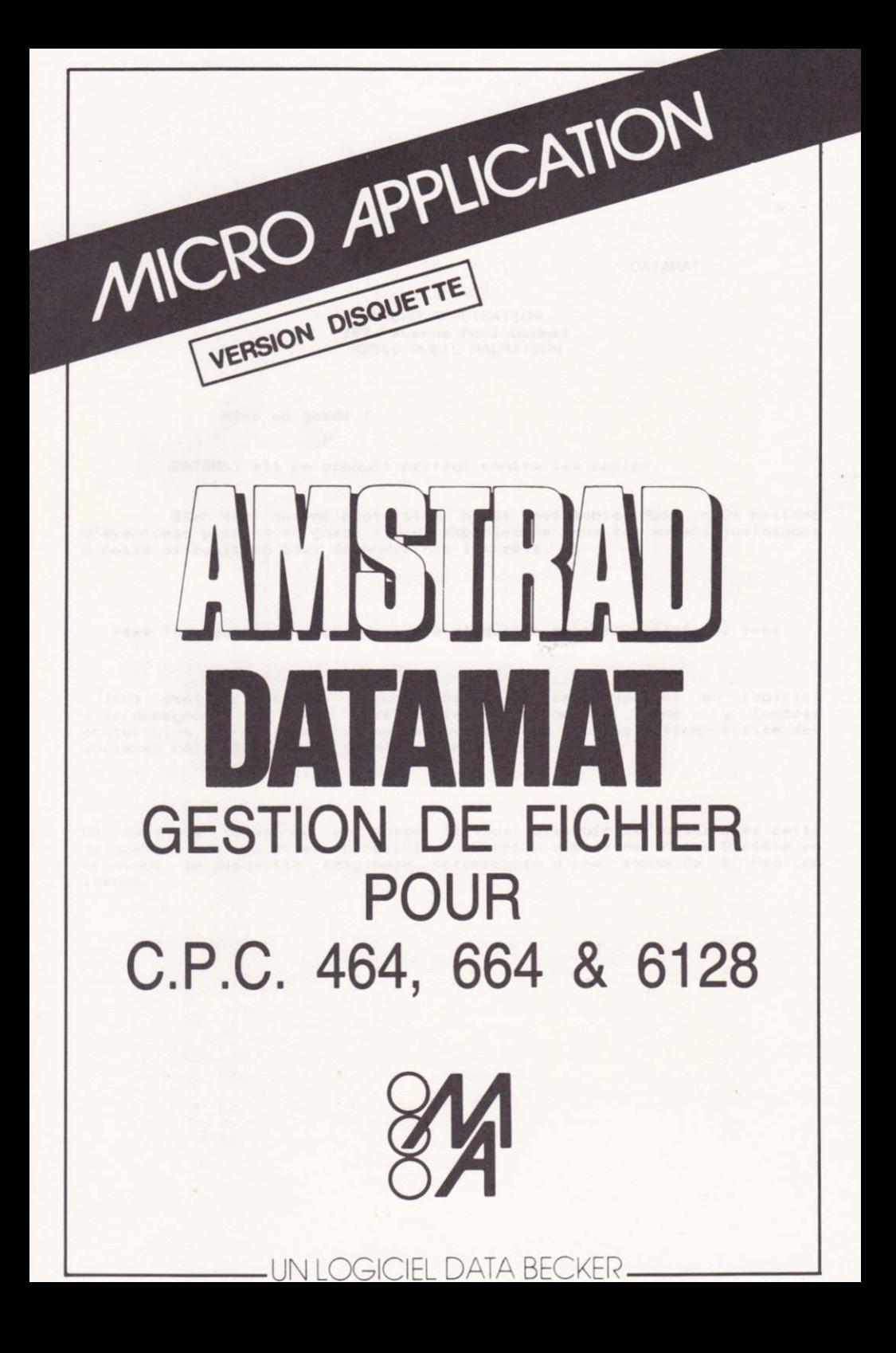

#### DATAMAT

#### MICRO APPLICATION 147, Avenue Paul Doumer 92500 RUEIL MALMAISON

Mise en garde !<br>Al de la component de la component de la component de la component de la component de la component de la compo<br>Al de la component de la component de la component de la component de la component de la compon

DATAMAT est un produit protégé contre les copies.

Bien sûr aucune protection n'est inviolable. Mais nous mettons d'éventuels pirates en garde ! Nous emploierons tous les moyens juridiques a notre disposition pour défendre nos intérêts.

\*\*\*\* Tout essai de copie de cette disquette peut la détériorer \*\*\*\*

Tous droits réservés. Aucune partie de ce livre et du logiciel<br>l'accompagnant ne peut être copié sous aucune forme (y compris photocopies, impression ou autre moyen) sans l'autorisation écrite des .<br>Sociétés DATA BECKER GmbH ou MICRO APPLICATION.

Si pour une raison ou une autre il vous arrivait de détérierer cette disquette vous pourriez en obtenir une copie auprès de notre Société en envoyant la disquette originale accompagnée d'une somme de 50 Frs en cheque.

 $\mathbf{1}$ 

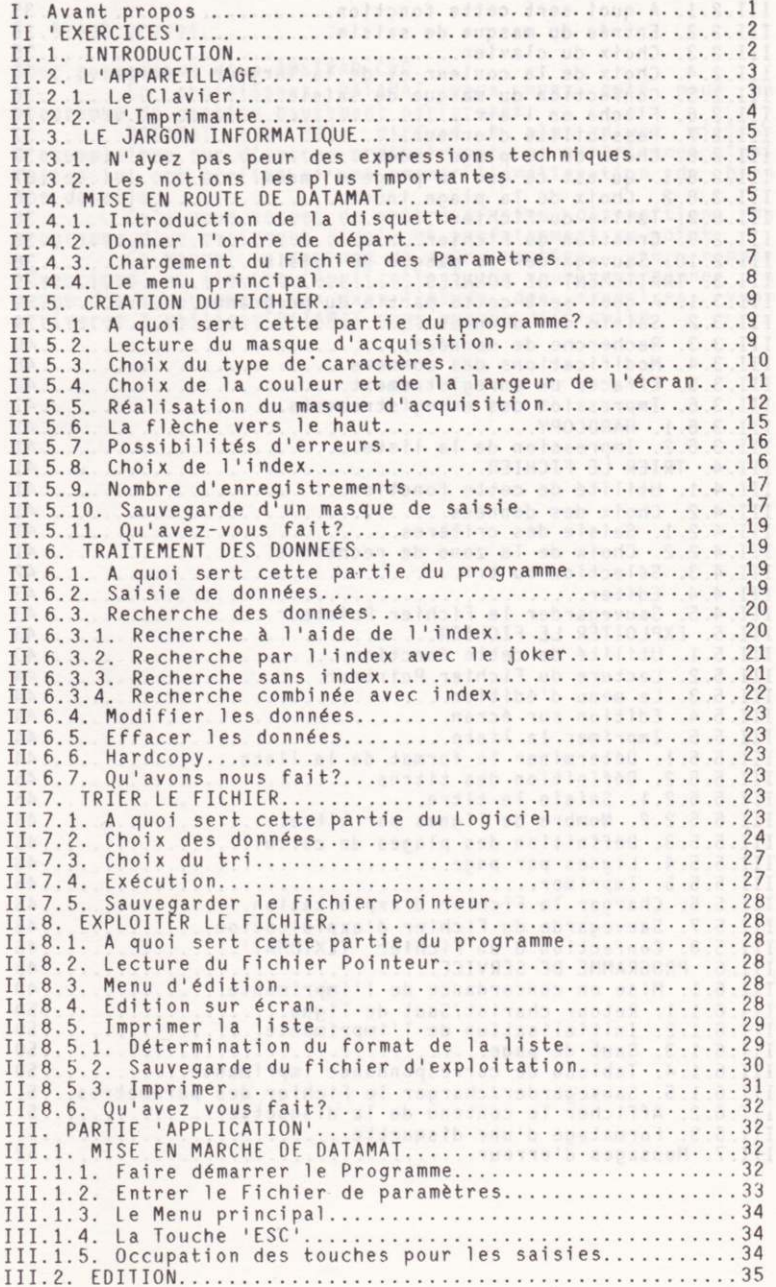

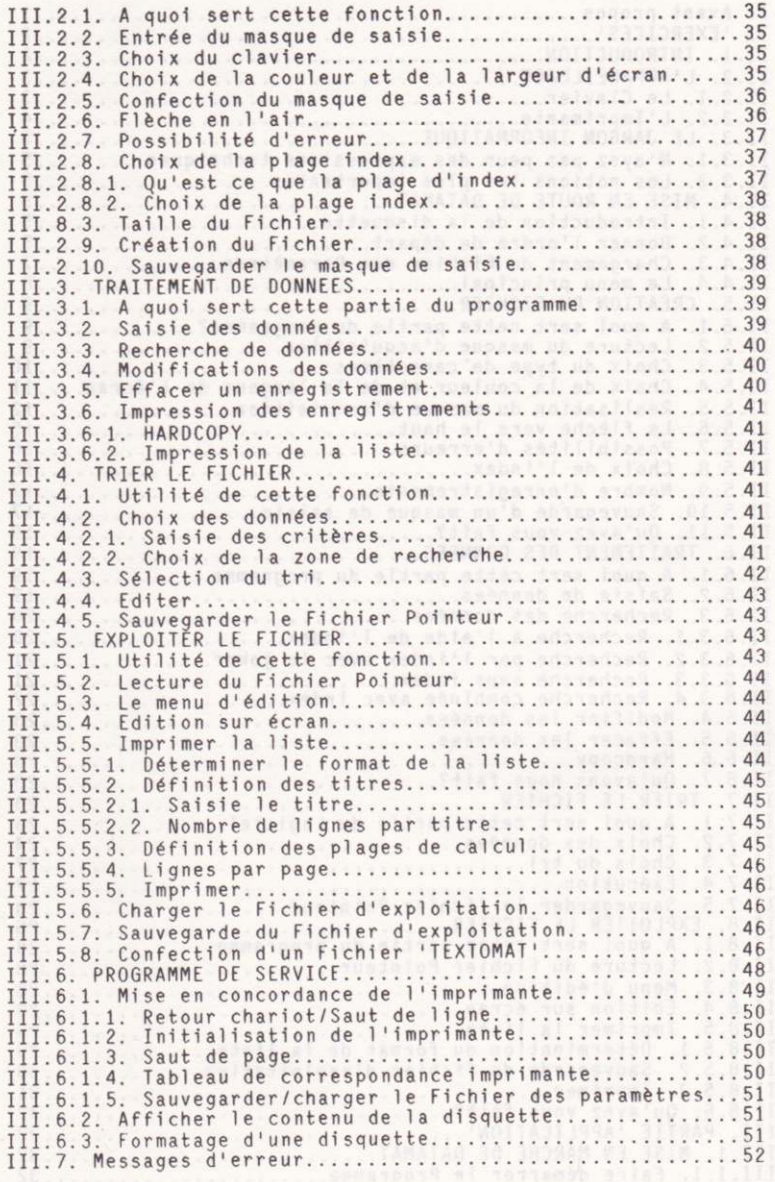

I. Avant-propos. A compared the second state and the contract of

Cher possesseur d'un AMSTRAD CPC.<br>En choisissant DATAMAT vous avez opté pour un programme de gestion hautement performant.

DATAMAT est déja diffusé à plus d'un millier<br>d'exemplaires sur d'autres ordinateurs. Les expériences ainsi faites lui ont profité et ont amené l'amélioration de bien des détails.

Cela nous permet de mettre à votre disposition un programme d'un maniement simple et parfaitement au point.

Ce manuel se compose de deux parties: une, nommée<br>'Exercices' et l'autre 'Application'. Si vous vous donnez la peine d'avancer pas à pas dans l'étude des exercices, vous<br>arriverez à utiliser DATAMAT sans aucune difficulté.

### II. CHAPITRE 'EXERCICES' Concilion

Le chapitre 'Exercices' vous indique comment utiliser le programme. Nous faisons souvent appel à des représentations imagées pour simplifier les explications. Même si vous n'êtes pas un débutant dans l'utilisation des Ordinateurs, il yous est recommandé d'étudier soigneusement ces exercices. Vous apprendrez ainsi les techniques fondamentales pour votre travail ultérieur avec DATAMAT.

le chapitre 'Applications' vous donne un classement systématique de toutes les fonctions du programme et doit vous servir de référence pour augmenter vos connaissances.

Dans l'appendice, vous trouverez toutes les annonces d'erreurs et des indications quant à leurs significations ainsi qu'un plan d'utilisation du clavier.

Très souvent, les débutants éprouvent  $dpg$ difficultés pour mettre en pratique les indications données par les manuels. Pour faciliter votre entrée dans le monde faire se peut tout jargon informatique.

Le chapitre suivant s'adresse spécialement  $AIIX$ débutants, il explicite les expressions techniques que vous rencontrerez constamment dans la suite de ce manuel. Si par<br>contre, vous avez déjà une certaine habitude des Micro Ordinateurs en général, et de votre CPC en particulier, vous pouvez sauter ces chapitres et commencer directement par le chapitre 4. 

## II.2. L'APPAREILLAGE<br>11.2.1. Le Clavier (voir croquis)

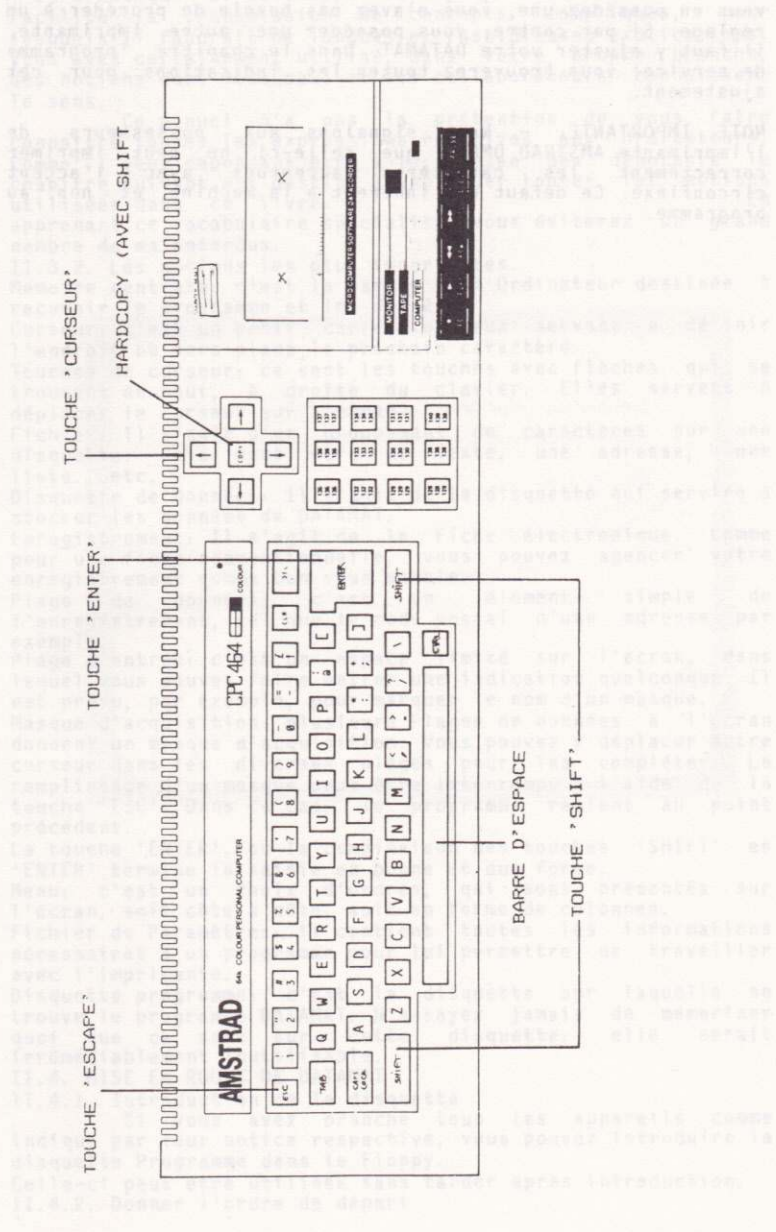

II.2.2. L'Imprimante

DATAMAT est prévu en standart pour fonctionner avec les imprimantes AMSTRAD DMP-1 et EPSON de type MX-RX-FX: si vous en possédez une, vous n'avez pas besoin de procéder à un réglage. Si par contre, vous possédez une autre imprimante,<br>il faut y ajuster votre DATAMAT. Dans le chapitre 'programme de service' vous trouverez toutes les indications pour cet aiustement.

NOTE IMPORTANTE: - Nous signalons aux possesseurs de<br>l'imprimante AMSTRAD DMP1, que celle-ci ne peut imprimer<br>correctement les caractères accentués avec l'accent circonflexe. Ce défaut est inhérent à la machine, et non au programme.<br>Experience of the contract of the contract of the contract of the contract of the contract of the contract of

II.3. LE JARGON INFORMATIOUE.

II.3.1. N'ayez pas peur des expressions techniques

Comme dans toutes les industries spécialisées,<br>l'Informatique a développé son propre vocabulaire. Cela<br>facilite la transmission de concepts compliqués, pour lesquels il faudrait de longues et fastidieuses explications. Vous avez certainement utilisé, dans votre propre branche, des notions dont vous seul et vos collaborateurs connaissent le sens.

Ce manuel n'a pas la prétention de vous faire connaître toutes les expressions relatives aux Ordinateurs. Comme il veut cependant être à la portée des débutants le chapitre suivant est destiné à expliquer toutes les notions<br>utilisées dans ce livre. apprenant ce vocabulaire spécialisé, vous éviterez un grand

nombre de malentendus.

II.3.2. Les notions les plus importantes.

Mémoire centrale: c'est la partie de l'Ordinateur destinée à recevoir le programme et les données.<br>Curseur: c'est un petit carré lumineux servant à définir

l'endroit où sera placé le prochain caractère.

Touches de curseur: ce sont les touches avec flèches qui se trouvent en haut, à droite du clavier. Elles servent à

déplacer le curseur sur l'écran.<br>Fichier: il s'agit d'un groupement de caractères sur une<br>disquette. Cela peut être un texte, une adresse, une liste...etc.

Disquette de données: ll s'agit de la disquette qui servira à stocker les données de DATAMAT.

Enregistrement: Il s'agit de la Fiche électronique. Comme pour une fiche conventionnelle, vous pouvez agencer votre enregistrement comme bon vous semble.

Plage de données: c'est un élément simple de l'enregistrement, tel que le code postal d'une adresse par

exemple.<br>Plage d'entrée: c'est un espace limité sur l'écran, dans lequel vous pouvez faire entrer une indication quelconque. Il est prévu, par exemple, pour marquer le nom d'un masque.

Masque d'acquisition: plusieurs Plages de données à l'écran donnent un masque d'acquisition. Vous pouvez y déplacer votre curseur dans les diverses plages pour les compléter. Le remplissage d'un masque peut être interrompu à l'aide de la touche 'ESC'. Dans ce cas, le programme revient au point précédent.

La touche 'ENTER', ou la combinaison des touches 'SHIFT' et 'ENTER' termine la saisie en bonne et due forme.

Menu: c'est un choix d'ordres, qui sont présentés sur l'écran, soit côte à côte, soit en forme de colonnes.<br>Fichier de Paramètres: il contient toutes les informations

nécessaires à un programme pour lui permettre de travailler avec l'imprimante.

Disquette programme: c'est la disquette sur laquelle se trouve le programme DATAMAT. N'essayez jamais de mémoriser quoi que ce soit sur cette disquette: elle serait irrémédiablement inutilisable.

II.4. MISE EN ROUTE DE DATAMAT

II.4.1. Introduction de la disquette

service survey are the service was les appareils comme<br>indiqué par leur notice respective, vous pouvez introduire la disquette Programme dans le Floppy.

Celle-ci peut être utilisée sans tarder après introduction. II.4.2. Donner l'ordre de départ

NOTE: Que votre ordinateur soit un AMSTRAD CPC 464 ou un AMSTRAD CPC 664, DATAMAT s'adaptera automatiquement à l'une ou l'autre de ces machines sans intervention de votre part.

Après avoir mis en place la disquette, vous tapez l'ordre de mise en route de DATAMAT RUN "DATAMAT"

Après avoir rentré cette séquence d'instructions. votre écran doit se présenter de la manière suivante:

Schneider 64K Microcomputer (v1) #1984 Amstrad Consumer Electronics plc and Locomotive Software Ltd. c.<br>de donnees: 1) l'agit de la disquet BASIC 1.0 Ready run"DATAMAT" son bi al ab siccle (I steems fiche conventionent vous pouses passes

Actionnez maintenant la touche 'ENTER'. Le programme va être chargé et débutera au bout de 15 secondes environ II.4.3. Chargement du Fichier des Paramètres.<br>Après lancement de DATAMAT, l'écran présentera l'image suivante en caractères jaunes sur fond bleu:

ndageeingsel Lindongrage ivebractdewalliwid.ruograafikessel<br>Lindale oeven semsoopag ub -iatog as numalloos sexuog epov<br>Lindal est katalantagetro-afpar daanoupidagoina des TAMATAO

 $\mathbf{\hat{x}}$  $*$ DATAMAT DOA Lockalnschil bix sleanof hone  $\star$ AUTEUR : WOLFGANG SCHELLENBERGER  $*$  $*$ Jusqu' \* 15 nd rate content \*  $*$  $\ast$  $\cdots$  $*$  $*$ LECTURE PARAMETRES  $\ast$  $\cdot$   $\cdot$  $*$  $*$  $*$  $\cdots$  $*$ . . . . . .  $*$ an Family X **QUI**  $\mathbf{x}$ NON  $\ast$  $*$ CONFIRMER PAR (ENTER)  $\ast$ 

Teles d'Anti-Certa (1988), 1988 (1988), 1989 (1988), 1989 (1988), 1989 (1988), 1989 (1988), 1989 (1988), 1989 (1988), 1989 (1988), 1989 (1988), 1989 (1988), 1989 (1988), 1989 (1988), 1989 (1988), 1989 (1988), 1989 (1988),

The complex of a series and complex of the complex of the complex of the complex of the complex of the complex of the complex of the complex of the complex of the complex of the complex of the complex of the complex of the

MICRO APPLICATION

HOTTAGT JOG Page 7

Dans ce masque, vous pouvez, selon besoin. faire entrer le Fichier de paramètres à partir d'une disquette. Sous le nom de Fichier de paramètres on comprend toutes les données que vous pouvez faire entrer, à partir d'un<br>utilitaire, afin de donner à DATAMAT toutes les informations nécessaires pour l'utilisation de l'imprimante. Normalement, vous pouvez confirmer ce point du programme avec 'ENTER'. DATAMAT est automatiquement réglé sur les Imprimantes: AMSTRAD DMP-1

EPSON séries MX-RX-FX

Plus tard nous apprendrons comment continuer ce Programme si vous possédez une imprimante différente, ou si vous voulez modifier les paramètres d'impression. II.4.4. Le menu principal

Si, comme nous l'avons indiqué ci-dessus, vous avez<br>choisi la fonction 'introduire le paramètre de chaîne élémentaire par 'ENTER', vous entrez dans ce que nous appelons le menu principal.

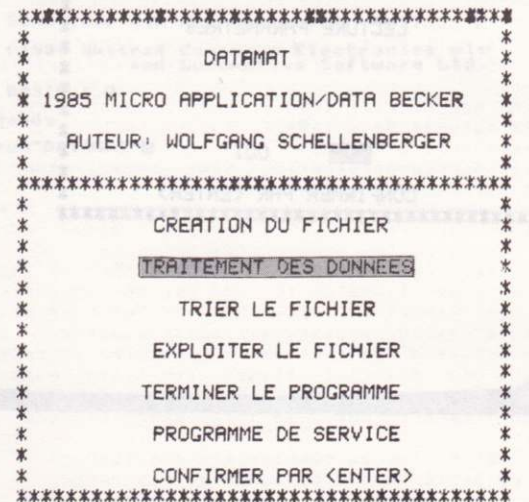

Ce menu sera à partir de maintenant la pierre angulaire de tous vos travaux avec DATAMAT. A partir de là vous parviendrez à toutes les fonctions de ce Programme à l'aide de quelques touches sur le clavier.

Comment se sert-on d'un tel menu?<br>Rien de plus simple; sur votre écran, vous voyez  $les$  6 fonctions de votre menu:<br>Création du Fichier fonctions de votre menu:

Traitement des données Trier le Fichier<br>Exploiter le Fichier<br>Terminer le Programme Programmes de services

Programmes de services<br>utilisant la touche curseur 'haut', respectivement la touche<br>urseur'bas' ou encore en actionnant la barre d'espacement.<br>Chaque fois que vous arriverz à ce menu, vous verrez<br>apparaître la rubrique 'Tr monter ou descendre cette vidéo inversée jusqu'à l'indication que vous avez choisi.

Dans le cas présent, nous opterons pour la fonction 'Création<br>du Fichier'. Faites donc en sorte qu'avec l'aide de la touche

du curseur, vous la fassiez apparaître en vidéo inversée.<br>Pour faire effectuer cette fonction du Programme, il suffit d'appuyer une fois sur la touche 'ENTER'. Si pour une raison<br>ou une autre, vous voulez revenir au menu principal, vous<br>enfoncez une ou plusieurs fois la touche 'ESC'. Cette touche<br>a la propriété de vous ramener chaque fois précédent, (par action répétée, en fin de compte dans le menu principal.)

II.5. CREATION DU FICHIER

II.5.1. A quoi sert cette partie du programme?<br>Arrivé à ce fonction du Traitement de vos données, il faut connaitre les données que vous désirez mémoriser. 11 raut connaitre les données que vous desirez memoriser.<br>Vous savez qu'avec DATAMAT, il est possible de mettre en<br>mémoire toutes sortes de données, telles que: adresses,<br>disque, livres, stocks de matières, et bien d'autre personne et la faccon dont vous allez les présenter.

Dans cette partie du Programme, vous déterminez le 'plan' d'une fiche type. Celui-ci fixé, ou comme le dit le<br>professionnel 'fixé 'le masque', il ne vous est plus possible d'en modifier la teneur sans perdre la totalité des données.

Vous devez donc, avant de choisir cette fonction du Programme, déterminer aussi exactement que possible ce que vous voulez mettre en mémoire. Dans le cas présent, nous nous limitons à démontrer le fonctionnement de DATAMAT et à faire quelques exercices. Nous allons donc continuer et attaquer le chapitre suivant.

II.5.2. Lecture du masque d'acquisition

Lorsque vous avez étudié le chapitre 4, vous vous retrouvez, après avoir demandé 'Création du Fichier' dans un menu où vous pouvez manipuler un masque existant.

Vous pouvez donc utiliser le 'plan' d'un Fichier existant pour en créer un nouveau. Mais nous en reparlerons plus tard.

Pour nous cette fonction ne présente quère d'intérêt, et nous confirmons la réponse par la touche 'ENTER'.<br>II.5.3. Choix du type de caractères.

Cette fonction du Programme ne nous intéresse pas à ce stade de l'étude. Vous avez la possibilité de choisir entre deux types de caractères:

# 

 $*$ AUTEUR: WOLFGANG SCHELLENBERGER FIRDE X

ensued executives and studies and the state of the CHOIX BLOC DE CARACTERES

Therefore in its its standing un STANDARD - FRANCAIS

Tentatedab avev Samprinsa Ocupe avera erres anad

 $*$ 

 $*$ 

 $*$ 

 $\ast$ 

 $*$ 

**X** cubenub up

\* \* \* \* \* \* \* \* \*

\* Litebasane

The Audio

**WINDS SHOW IN** 

 $*$ 

 $\ast$ 

 $*$ 

Dans le premier pount, vous disposez de tous les caractères qui se trouvent sur une machine à écrire normale.<br>La teneur exacte des touches (position des accents) est<br>indiquée en annexe 'B'.

Notez qu'après le choix du type de caractères,<br>toutes les données du Fichier peuvent être, en principe,<br>affichées et entrées dans ce type. Dans ce but il suffit de<br>confirmer cette fonction par la touche 'ENTER'. Cela impli le choix automatique du type de caractères. II.5.4. Choix de la couleur et de la largeur de l'écran.

Avant de nous occuper de la réalisation du masque d'acquisition définitif, vous avez la possibilité, comme<br>l'indique le menu ci-après, de choisir la couleur et la<br>largeur des caractères qui doivent apparaître sur l'écran.

 $\ast$  $\ast$  $*$ **XX 300 100 XX** \* 1985 MICRO APPLICATION/DATA BECKER  $\ast$  $\ast$ \* \* AUTEUR: WOLFGANG SCHELLENBERGER  $*$  $\ast$ THE PERCHEX  $*$ \*  $\ast$ staeta st#  $\ast$ st des \* ers er

LARGEUR D'ECRITURE

**EDITOR SORDURE**<br> **EDITOR SORDURE**<br> **EDITIOR SORDURE** 

COULEUR DU FOND

COULEUR DES LETTRES

\* (avg. 11)<br>\* (b. 1509 = 16) Renaeros \* CONFIRMER PAR <ENTER>  $\ast$ CHOISISSEZ AVEC ↓ → LES COULEURS

Page 11

 $\pmb{\times}$ 

 $\ast$  $\ast$  $\ast$ 

 $\ast$ 

\*

 $\ast$ 

 $*$ 

MICRO APPLICATION

 $*$ 

ne ant \* sunn

 $\ast$ 

 $\ast$ 

 $*$ \*

\* 2098822

Après l'appel de ce menu le fonction 'couleur bordure' est pratiquement fixé (vous avez la possibilité de vous déplacer dans le menu grâce aux touches 'haut-bas'  $du$ curseur).

L'Ordinateur dispose de 27 couleurs différentes<br>parmi lesquelles vous avez la possibilité de faire votre<br>choix pour les lettres, le fond et le cadre.

La nomenclature de ces couleurs est donnée dans le manuel d'utilisation 'AMSTRAD'.

Si vous avez l'intention de changer la couleur du cadre vous déplacez le curseur droite et gauche dans la table des couleurs pour obtenir la teinte désirée. Appuyez sur la touche curseur bas, et vous arrivez au fonction 'Fond'.<br>Procédez dans ce cas ainsi que pour le choix du colori des lettres, de la même manière, jusqu'à obtenir les couleurs choisies ci-dessus.

Si ces couleurs ne vous conviennent pas, vous connaissez maintenant le chemin à parcourir pour obtenir la combinaison ad hoc.

En ce qui concerne la largeur d'écriture, vous<br>pouvez choisir entre 40 ou 80 caractères par ligne. A l'aide des touches curseur 'droit' ou 'gauche', vous avez la possibilité de choisir entre ces deux largeurs. Restons en à la largeur 40 caractères. Après avoir réalisé ces différentes<br>opérations, actionnez la touche 'ENTER'.

II.5.5. Réalisation du masque d'acquisition.

Pour l'instant vous êtes surpris de voir devant vous<br>un écran pratiquement vide. Seul, dans le coin supérieur<br>gauche, on voit briller un petit carré: le curseur (voir chapitre II.3.2.).

Vous avez enfin la possibilité d'éditer votre propre masque d'acquisition. (c'est à dire pratiquement  $1a$ 

masque d'acquisition,<br>
composition de votre fiche).<br>
Comme nous l'avons indiqué au chapitre II.5.1., il<br>
vous faut réfléchir à la manière dont votre Fichier doit être<br>
de la avant l'établissement du masque constitué, et<br>d'acquisition.

Là se pose la question: que voulons nous mettre en mémoire?

Ce qui nous amène à savoir:

quelles données voulons nous mémoriser (adresses, disques, disquettes, stocks etc...).<br>- quelles formes doivent avoir ces données (nom, numéro

de téléphone, numéro de commande, ou remarques).

- dans quelle succession et à quel endroit ces données doivent-elles apparaître à l'écran.

Prenons un exemple simple: un Répertoire.

Pour chaque personne, nous voulons noter les informations suivantes:

 $N \cap m$ Prénom Rue Code-Postal Ville Téléphone Passe-temps

Cela suffit pour un début. Afin d'obtenir un dénominateur commun, il est recommandé de s'en tenir à cet exemple, et de constituer le Fichier conforme aux indications proposées,<br>quitte à revenir plus tard au Fichier correspondant à vos<br>propres besoins. Nous avons donc fixé quelles informations<br>doivent apparaître sur une fiche, respectivemen

masque d'acquisition. Après avoir déterminé ce que nous<br>voulons mettre en mémoire, il reste à concevoir la manière selon laquelle ces données doivent apparaître sur la fiche et l'écran.

Pour cela, nous disposons du masque d'acquisition.<br>Il vous appartient de déterminer la place à laquelle doivent apparaître le nom, l'adresse, le numéro de téléphone. En même<br>temps, vous déciderez de la longueur maxima que peuvent avoir les différentes indications. Vous pourrez, par exemple, réserver 25 caractères pour les noms et seulement 5 pour le code postal.

la forme de ce masque pourrait être la suivante:

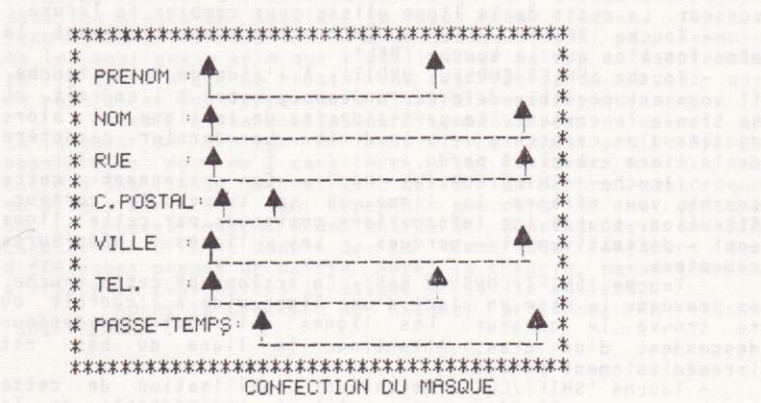

Comment créer ce masque et que veulent dire ces flêches?.

Le curseur qui se trouve toujours dans le coin supérieur gauche peut se déplacer librement sur toute la surface du masque grâce aux 4 touches de curseur que vous connaissez bien maintenant.

La liste suivante indique toutes les touches qui sont pourvues de fonctions particulières.

- Touche de curseur: permettent de déplacer le curseur sur toute la surface de l'écran.

- Touche 'ENTER': Permet de placer le curseur au début de la ligne suivante.

- Touche 'CLR': Elle efface le caractère placé sous le curseur. Le reste de la ligne dans laquelle se trouve le curseur glisse et comble le vide ainsi crée.

- Touche 'DEL': Elle efface le caractère situé avant le<br>curseur. Le reste de la ligne glisse pour combler la lacune. - Touche 'SHIFT/CURSEUR GAUCHE': Elle a pratiquement la

même fonction que la touche 'DEL'.

- Touche 'SHIFT/CURSEUR DROIT': A l'aide de cette touche, il vous est possible de créer un espace libre à l'endroit où se trouve le curseur. La partie droite de la ligne est alors décalée d'un caractère vers la droite. Le dernier caractère de la ligne est alors perdu.

- Touche 'SHIFT/CURSEUR HAUT': En actionnant cette touche, vous effacez la ligne où se trouve le curseur. Attention: toutes les informations contenues par cette ligne sont définitivement perdues. Les lignes inférieures remontent.

- Touche 'SHIFT/CURSEUR BAS': En actionnant cette touche, on provoque la mise en place d'une ligne vide à l'endroit où se trouve le curseur. Les lignes qui sont en-dessous descendent d'un cran. Attention: la ligne du bas est irrémédiablement perdue.

- Touche 'SHIFT/CLR': Attention! L'utilisation de cette touche provoque l'effacement complet et irrémédiable de la totalité du masque.

- Touche 'SHIFT/ESC': Cette touche interrompt la mise en place du masque et vous conduit dans le menu précédent.

- Touche 'SHIFT/ENTER': Cette touche a pour but de faire savoir au programme, que vous êtes satisfait de la<br>présentation du masque, et que vous avez l'intention d'en munir toutes les fiches encore vierges.

MICRO APPLICATION

MOITANT IN Page 14

Avant de commencer le masque, faites quelques expériences sur votre écran, afin de mieux connaître toutes les fonctions possibles. II.5.6. La flêche vers le haut.

Vous pouvez donner à votre écran la configuration que vous désirez. Pour cela, vous disposez de la totalité de<br>sa surface, sauf de la dernière ligne (ligne de commande)<br>ainsi que de tous les caractères et chiffres. Le caractère 'Flèche en l'air' fait exception. Il a une signification<br>particulière. Il indique le début et la fin des plages, c'est à dire l'espace de l'écran sur lequel doivent apparaître les informations contenues dans les fiches.

Les commentaires, c'est à dire le texte qui est élaboré dans le masque d'acquisition, se trouvent sur chaque fiche, et indique à l'utilisateur ce qu'il y a lieu de mettre dans les plages de saisie. En plus des flèches, il est<br>recommandé de caractériser les plages de saisie, par exemple<br>en les soulignant afin que l'utilisateur puisse connaître la taille de la plage de saisie, car les flèches ne servent que de repères et sont appelées à disparaître ultérieurement.

Les flèches doivent être comptées lors du calcul de la longueur de la plage de saisie. La plus petite plage possible est donc de 2 caractères. La longueur maxima est celle d'une ligne. On peut donc définir un nombre quelconque de plages par ligne, sans cependant que celui-ci ne dépasse 50. La longueur maxima d'une chaîne de données est de 512 caractères. Elle se déduit de la somme des longueurs des<br>différentes plages de saisie. Après la théorie, passons à la pratique et considérons le masque de saisie suivant.

Après la création du masque, actionnez la touche 'SHIFT/ENTER', he say solued to all the components

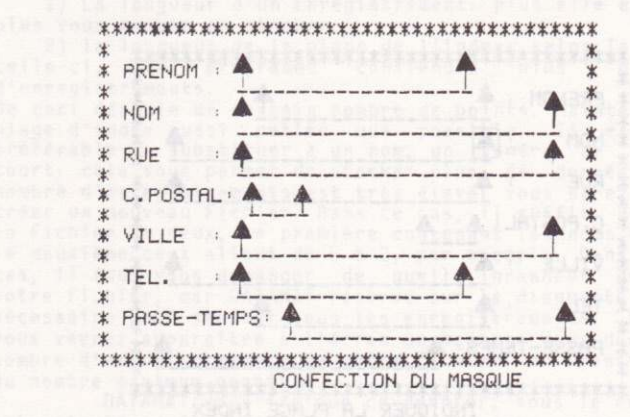

II.5.7. Possibilités d'erreurs.

Le programme procède à une vérification pour<br>déterminer si, lors de la création du masque, vous avez fait<br>des fautes. Il peut s'en produire de plusieurs types que nous allons étudier ci-après.

- ERREUR DANS MASQUE: l'apparition de cette remarque dans la dernière ligne vous signale que vous avez commis une erreur dans le positionnement des flèches. Ou bien vous en avez oublié une (le nombre de flèches utilisées doit être un nombre pair).

- PAS DE PLAGE DEFINIE: cette erreur ne se produit que dans le seul cas ou vous n'avez posé aucune flèche. Une fiche, dans laquelle on ne peut rien faire entrer, n'a aucun sens.

- TROP DE PLAGES: l'apparition de cette remarque indique que vous avez dépassé la limite de 50 plages de saisie par enregistrement, donc par masque. Normalement ce nombre de 50 plages doit suffire dans presque tous les cas. Si ce nombre n'est pas suffisant il faut soit grouper plusieurs plages de données en une seule, soit créer 2 Fichiers différents. Pensez-y: plus les enregistrements sont longs, moins vous pourrez en stocker sur une disquette

- ENREGISTREMENT TROP LONG: cette phrase vous indique que vous avez dépassé une autre limite. Le nombre de caractères que vous pouvez saisir dans un enregistrement est limité à 512. Dans le cas présent, il vous faudra raccourcir quelques plages de saisies.

Si vous n'avez pas provoqué l'apparition d'un message d'erreur, soyez en félicité, et attaquez le point suivant.

II.5.8. Choix de l'index.

Après avoir éliminé toutes les erreurs dans votre masque et après avoir actionné la touche 'SHIFT/ENTER', la dernière ligne vous signale que vous devez indiquer la plage index.

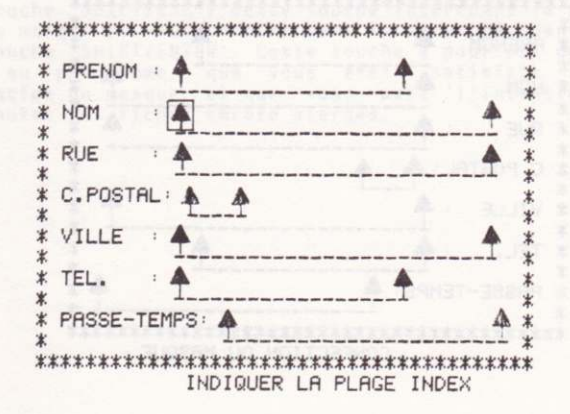

La plage index est la plage de saisie d'après laquelle le Fichier est classé par ordre alphabétique sur la disquette lors de la saisie.

Vous pourrez ensuite classer votre fichier d'après n'importe quelle plage de saisie. DATAMAT retrouve chaque enregistrement beaucoup plus vite, par sa plage index, que si<br>vous recherchez par une autre plage de saisie. Voyons cela à l'aide d'un exemple:

Prenons notre Fichier d'adresses. Logiquement, c'est le nom de famille qui sera choisi comme Index, c'est à dire que touts les enregistrements seront classées sur  $1a$ disquette d'après le nom de famille. Si donc vous recherchez<br>une certaine personne, vous saisirez le plus souvent le nom<br>de famille. L'Ordinateur pourra ainsi trouver rapidement cette personne sur la disquette. Si vous ne demandez que le prénom, la recherche durera plus longtemps.

Nous donnerons donc comme plage d'index celle que nous utiliserons le plus souvent dans la recherche de certains enregistrements.

Pour en revenir à notre plage index établie avec  $1e$ nom de famille, il vous suffira de vous déplacer à l'aide de la touche du curseur à travers les plages de saisie. Dès que vous serez sur la plage désirée, vous actionnerez la touche<br>'SHIFT/ENTER'. Et maintenant, voyons le point suivant. II.5.9. Nombre d'enregistrements.

Dès que vous avez, comme indiqué plus haut,<br>lage d'index, apparait un nouveau choisi votre plage d'index, apparait un nouveau<br>d'acquisition, vous présentant le nombre masque maxima d'enregistrements que peut avoir votre Fichier. Ceci mérite une explication. Nous pouvons nous représenter un bac à fiches, contenant un grand nombre de cartes. Ce bac ne peut contenir que le nombre de fiches nécessaire pour le remplir. Reporté à notre programme cela signifie: le nombre d'enregistrement susceptible d'être stocké par programme dépend essentiellement de deux facteurs.

1) La longueur d'un Enregistrement: plus elle est courte, plus vous pouvez en stocker.

2) la longueur de la plage de l'index: selon la taille de celle-ci, le programme contiendra plus  $ou$ moins d'enregistrements.

De ceci découle un certain nombre de points. Maintenez votre plage d'index aussi petite que possible. Il est parfois<br>préférable de substituer à un nom, un numéro de code plus court: cela vous permet de stocker plus de données. Si le nombre d'enregistrements est très élevé, vous serez amener à<br>créer un nouveau Fichier. Dans ce cas, il suffit de scinder le Fichier en deux, la première contenant les noms de A à K, le deuxième ceux allant de L à Z, par exemple. Dans tous les cas, il faut vous demander de quelle grandeur devra être votre Fichier, car DATAMAT réserve sur la disquette la place nécessaire pour stocker tous les enregistrements. Cela dit, vous verrez apparaître à l'écran un message vous demandant le nombre d'enregistrements de votre fichier, en tenant compte du nombre maximum possible.

DATAMAT vous indique ce dernier, sous le curseur. Il est calculé en fonction du masque que vous avez créé. - Ne tapez donc pas un nom bre plus grand.<br>Il vous faut cependant bien réfléchir à ce que vous

faites, car un changement ultérieur n'est plus possible.

Pour plus de simplicité, nous laissons le nombre que l'Ordinateur nous propose et actionnons la touche 'ENTER'. II.5.10. Sauvegarde d'un masque de saisie.

Pour que notre travail ne soit pas inutile, et afin

que DATAMAT puisse à tout instant reprendre ce masque, nous pouvons le stocker sous un nom significatif.

Le Logiciel vous demande ce dernier dans un nouveau masque d'acquisition. Nous y tapons le nom ( si possible en minuscule). minuscule).

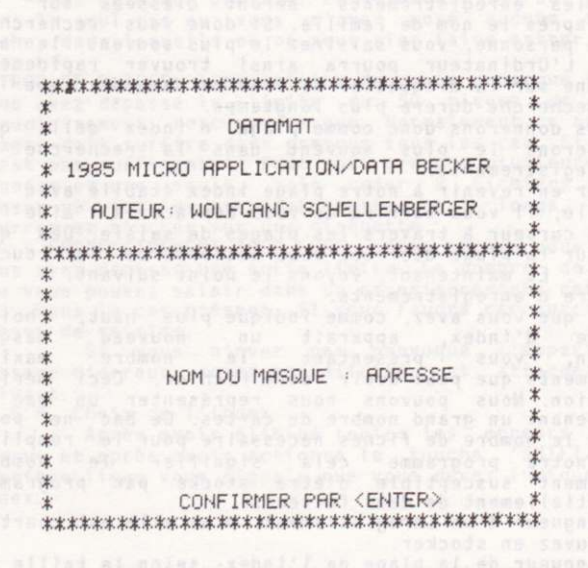

Nous le confirmons par la touche 'ENTER'.<br>
A cet instant, l'Ordinateur vous demande<br>
d'introduire une disquette vierge, mais pas nécessairement<br>
formatée. Vous prélevez de votre Floppy la disquette<br>
programme et vous y int sur la touche 'ENTER'.

Attention: le contenu primitif de la disquette de données<br>sera entièrement et irrémédiablement effacé. La disquette sera formatée, le masque stocké et le Fichier préparé.

A la suite de cela, le Logiciel revient dans le menu principal.

II.5.11. Qu'avez-vous fait?

Eh bien, nous avons tout préparé pour notre Fichier. Pour cela, nous avons tout d'abord déterminé le<br>masque qui définit l'aspect de l'enregistrement. Nous avons réservé la place nécessaire au Fichier sur la disquette.

Ces opérations ne sont nécessaires que lors de la<br>création d'un nouveau fichier. Nous pouvons maintenant<br>débuter avec le travail proprement dit, à savoir la saisie des adresses.

Ultérieurement, le Logiciel vous demandera d'entrer le<br>nom du masque. Dans DATAMAT, le masque et le Fichier sont<br>identiques, c'est à dire que le nom du masque est en même temps le nom du Fichier. Vous devez noter le nom du masque, en l'inscrivant sur la disquette. Vous pouvez évidemment, à l'aide du Logiciel de service appelé 'Contenu de  $1a$ disquette', montrer le catalogue de celle-ci, et retrouver ainsi le nom du masque.

II.6. TRAITEMENT DES DONNEES.

II.6.1. A quoi sert cette partie du programme.

Pour débuter vous passerez probablement la plupart du temps dans cette partie du programme. Il consiste à saisir les données, les modifier, les effacer et naturellement les<br>rechercher. Vous pouvez reporter toutes ces opérations sur<br>l'imprimante, pour obtenir ce que l'on appelle une 'HARDCOPY'

II.6.2. Saisie de données.

Choisissez dans le menu principal la deuxième option<br>à l'aide de la touche espace et actionnez la touche 'ENTER'.

Sur l'écran, vous voyez apparaître le masque de<br>saisie que vous avez élaboré. Il lui manque cependant, comme indiqué, les flèches qui limitent les plages de saisie.

Dans la ligne inférieure, vous pouvez choisir entre 4 options: saisir, rechercher, modifier et effacer.

La fonction pour obtenir une HARDCOPY de l'écran<br>s'obtient par la combinaison des touches 'SHIFT/COPY'. Cela ne marche que si le curseur est dans le masque de saisie et non pas quand vous choisissez un point du menu dans le bas.

Tout d'abord, nous voulons saisir des données. Optez pour le premier point à l'aide de la touche 'ESPACE' ou celle<br>de 'CURSEUR DROIT' et actionnez la touche 'ENTER'. Le curseur<br>apparaît dans la première plage de saisie. Vous procédez à la saisie suivante.

Si vous avez tout convenablement effectué. vous actionnez la touche 'SHIFT/ENTER'. L'adresse est stockée sur disquette.

Ensuite, le curseur se trouve à nouveau dans la première plage de saisie.

Remarquez que les plages de saisies ne sont pas effacées. Ceci est très utile, quand vous avez à saisir de nombreuses adresses semblables, par exemple toutes vos<br>connaissances dans une même ville. Vous n'aurez pas à

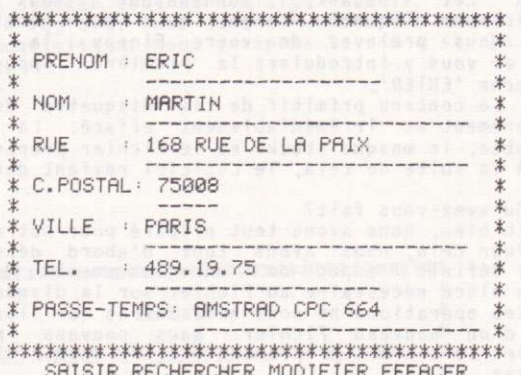

cueV aiteupa la si tuelli \* Lessochi ne A process to the Manual Communication of the Communication of the Manual Communication of the Manual Communication of the Manual Communication of the Manual Communication of the Manual Communication of the Manual Communica Tol seclock tarrowers MAILLARD **WELLER AND STATE AND ARTICLES** ---------------------------- $*$  $*$ \* RUE : 14 RUE DES PEUPLIERS \* \* TIARE &  $*$ # C.POSTAL: 75001 theters' #catanon ff ----- save us direct added #sab remot ub FRI HE \* VILLE : PARIS AN IN THIS OF # \* \* FORD # 1 102 200 Xansua ------------ $\overbrace{\text{TEL.}}$  : 253.16.12  $\ast$  $\ast$ The case and the same with the cost of the cost of the same with the case with the cost of the cost of the Making Xie

SAISIR RECHERCHER MODIFIER EFFACER

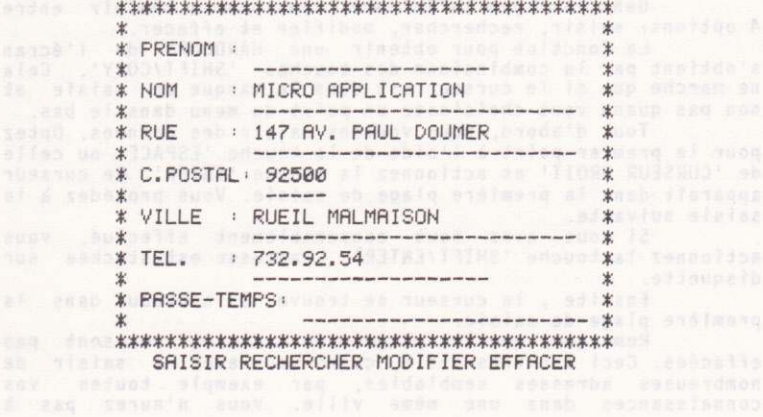

réécrire chaque fois le nom de celle-ci, mais vous pouvez la reprendre sur l'enregistrement précédent. Mais faites<br>attention de ne pas reprendre, par inadvertance, d'autres<br>données. A l'aide de la touche 'SHIFT/CLR' vous pouvez effacer toutes les plages de saisie.

maintenant Vous pouvez maintenant saisir autant<br>d'enregistrements que le Fichier peut en contenir.<br>Chaque saisie, peut être interrompue par la touche<br>l'ESC' sans que l'enregistrement ne soit stocké sur la saisir autant

disquette.

Lors de la saisie, essayez de ne pas indiquer les données dans l'ordre alphabétique de l'Index.

Pour vous permettre de revenir ultérieurement sur<br>commune, vous devrez saisir les deux adresses une base suivantes. Actionnez la touche 'SHIFT/ENTER'.

Vous avez ainsi stocké 3 adresses. Si vous le voulez<br>pouvez encore saisir quelques données avant vous d'entreprendre le chapitre suivant.

II.6.3. Recherche des données.

Dans cette partie du programme, vous pouvez<br>reprendre les adresses déjà saisies. Quittez la saisie à<br>l'aide de la touche 'ESC'. Choisissez avec la barre d'ESPACE l'option 'recherche' et actionnez la touche 'ENTER'.

l'écran ne présente plus que le dernier<br>enregistrement Celui-ci peut être effacé à l'aide de la touche 'SHIFT/CLR'.

II.6.3.1. Recherche à l'aide de l'index.

Voyons d'abord, parmi les possibilités de recherche, celle qui est la plus rapide: La recherche à l'aide de l'index.

Avec cette facon de procéder, vous n'utilisez qu'un critère de recherche: la plage de l'Index.

Dans notre exemple la plage d'index est le nom, saisissez le donc comme indiqué ci-après.

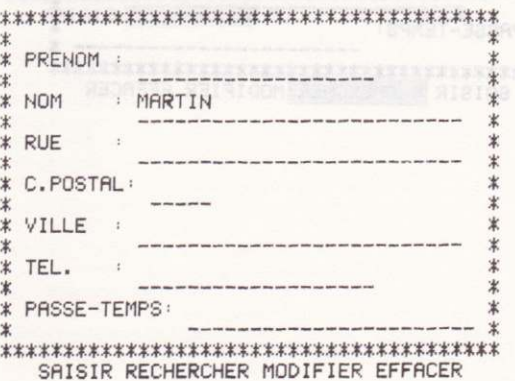

Actionnez ensuite la touche 'SHIFT/ENTER'. Après<br>quelques secondes vous verrez apparaître l'adresse sur votre ecran. En bas, à droite, il vous sera indiqué combien<br>d'enregistrements ont été trouvés.

Vous avez maintenant la possibilité de choisir<br>l'enregistrement suivante correspondant à votre critère de recherche. Si vous voulez cela il vous suffit d'actionner la<br>touche 'ENTER'. Si aucun enregistrement n'est disponible,<br>vous voyez apparaître l'indication suivante: Fin de Fichier, que vous devrez confirmer par l'appui de la touche 'ENTER'.<br>II.6.3.2. Recherche par l'index avec le joker.

Il n'est pas toujours nécessaire de rechercher indiquant chaque fois le nom complet. Il suffit d'en saisir une partie et de placer derrière un joker (\*). Cela signifie<br>qu'aucune vérification ne se fait à partir de l'endroit où se trouve le joker et peu importe ce qui se trouve à cet endroit et à la suite.

Si vous voulez rechercher toutes les personnes dont SI VOUS VOUTEZ TECHETCHE.<br>The nom commence par 'M', vous tapez ce qui suit.

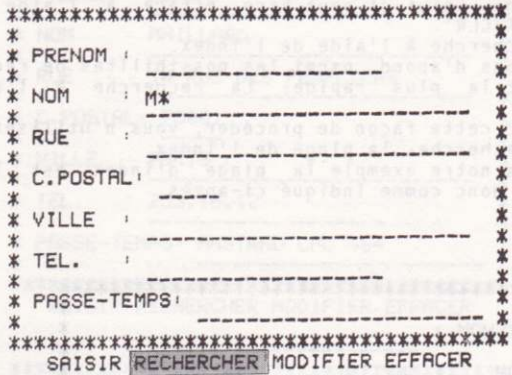

Actionnez ensuite 'SHIFT/ENTER'.<br>
Tout ce qui est après la touche '\*' n'est plus pris<br>
en considération. Si vous ne faites entrer que le<br>
caractère'\*' seul, tout le Fichier vous sera présenté. Grâce à cela, vous pouvez constater combien d'enregistrements il contient.

II.6.3.3. Recherche sans index.

Il est évident que vous pouvez consultez le Fichier non seulement par la plage de l'index, mais également par la plage de l'index, mais également par la plage de l'index, mais également par plus longtemps, car elle se fait à travers tout le fichier se trouvant sur la disque d'autant plus longue que le nombre d'enregistrements sera grand. keelskin friesk

Prenez l'exemple suivant:

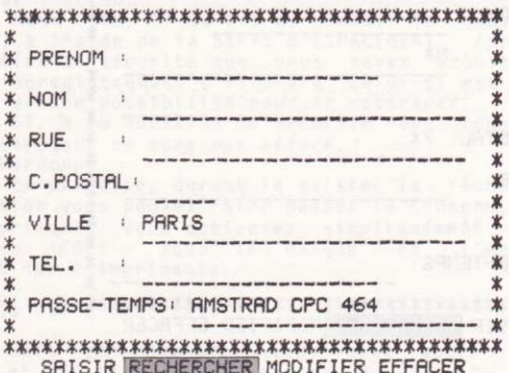

ower caves : d'une autilité de la signation

Vous pourrez ainsi rechercher toutes les personnes habitant 'PARIS' et qui, passent leur temps avec leur AMSTRAD CPC 464.

Dans chaque plan, vous pouvez noter une notion de recherche et limiter exactement le cercle de personnes désiré.

II.6.3.4. Recherche combinée avec index.

cette option est la plus confortable. Avec la plage<br>d'index, vous pouvez cerner très étroitement le cercle des<br>personnes, si bien que les plages restantes ne sont pas comprises. s.<br>Cela se présente de la manière suivante:

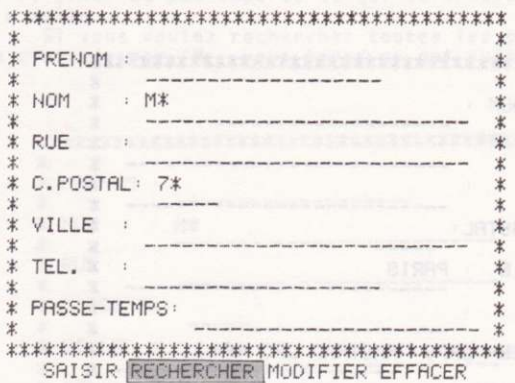

Le 'M\*' de la plage de l'index limite énormément le nombre de personnes considérées. DATAMAT recherche tout d'abord les enregistrements qui correspondent au principe de recherche dans la chaîne d'index, et ne compare plus que celle-ci avec les plages restantes. Cela se passe beaucoup plus rapidement que la recherche sans index. II.6.4. Modifier les données.

Après chaque saisie ou recherche d'un enregistrement,  $11$ vous est possible d'y apporter des modifications. Vous entrez<br>dans cette partie du programme directement après la recherche ou la saisie, c'est à dire quand elle se trouve sur l'écran. Pour faire une modification, il vous suffit de choisir le troisième point avec la barre d'ESPACEMENT.

Tout le reste se déroule exactement comme dans la partie 'saisie' du menu. Terminez par la touche 'SHIFT/ENTER', et l'enregistrement est modifié.

#### II.6.5. Effacer les données.

Après la saisie ou la recherche d'un enregistrement, il vous est possible de l'effacer. Vous ne pouvez entrer dans cette partie du programme que lorsqu'un enregistrement se trouve sur l'écran.

Pour cela, il suffit de choisir le quatrième point (effacer) à l'aide de la barre d'ESPACEMENT. Apparaît alors une question de sécurité que vous devez acquitter par un 'oui'. L'enregistrement s'effacera. Celui-ci est perdu, et il n'existe aucune possibilité pour le rattraper.

Si, à la question de sécurité vous répondez 'non', l'enregistrement ne sera pas effacé. II.6.6. Hardcopy.

En principe, durant la saisie, la recherche ou la modification vous pouvez faire passer le contenu de l'écran sur l'imprimante. Vous actionnez simultanément les touches 'SHIFT et 'COPY'. Tout le masque et l'enregistrement passeront sur l'imprimante.

#### II.6.7. Ou'avons nous fait?

Dans ce chapitre, vous avez appris à saisir, modifier et effacer des chaînes de donnée. De plus, vous pouvez revenir d'une manière très simple sur les divers enregistrements.

DATAMAT a encore beaucoup d'autres possibilités d'exploitation des données.

Vous pouvez trier, choisir, imprimer dans divers<br>formats diverses listes selon divers critères. Dans le prochain chapitre, nous allons nous occuper des différents<br>moyens de trier et sélectionner le Fichier, c'est à dire, dans notre cas, de faire ressortir certains groupes de personnes.

II.7. TRIER LE FICHIER.

II.7.1. A quoi sert cette partie du Logiciel.

Il est certain que la saisie de beaucoup d'adresses, de noms, de numéros de téléphone, leur recherche, leur<br>modification ou leur effacement comme nous l'avons vu dans le chapitre précédent, est très intéressante, voir très utile.

La gestion d'un Fichier ne devient réelle que lorsqu'il est possible de le trier, de le sélectionner et de le repérer.

Dans cette partie du programme vous pouvez choisir, ordonner, et stocker sur disquettes toutes les données que vous avez si péniblement saisies.

Mais commencons par le commencement. II.7.2. Choix des données.

Actionnez à plusieurs reprises la touche 'ESC' pour revenir au Menu principal.

Choisissez de la manière habituelle la fonction: 'TRIER LE FICHIER' et actionnez la touche 'ENTER'.

Vous entrez immédiatement dans un masque de saisie qui vous demandera si vous voulez utiliser un Fichier Pointeur. Which is a complete the complete of the set of the complete the

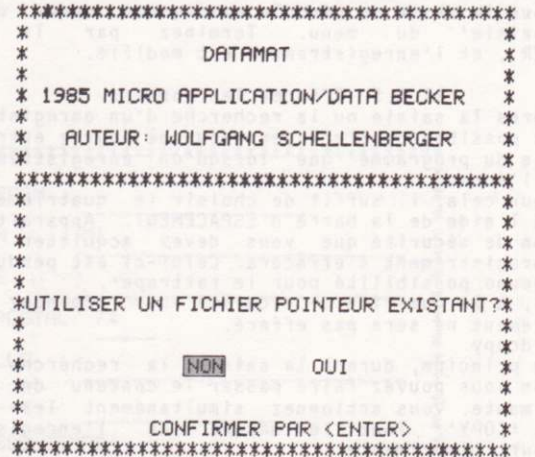

Comme nous ne disposons pas d'un tel Fichier nous actionnons tout simplement la touche 'ENTER'.

Mais avant tout, nous voulons expliciter une<br>nouvelle notion sur laquelle vous venez de trébucher: qu'est ce qu'un Fichier Pointeur?

C'est un Fichier qui contient virtuellement sous la forme de Pointeurs, les enregistrements que nous avons<br>selectionnés et triés selon nos propres critères sur disquette.

Ce Fichier sert ultérieurement à exploiter (par<br>exemple à imprimer) les données triées et choisies.

De même, on indique dans ce Fichier Pointeur quelles données doivent être triées selon quel critère.

En somme, la fonction 'TRIER LE FICHIER' sert aussi à compléter un Fichier Pointeur.

Mais revenons en à notre programme. Si vous avez bien suivi les indications ci-dessus, vous vous retrouverez dans le masque de saisie que vous connaissez bien.

Nous en sommes maintenant arrivés au point où nous devons indiquer à l'Ordinateur les critères selon lesquels nous devons procéder.

Par principe, nous devons différencier deux procédés selon lesquels l'Ordinateur doit travailler:

- Sélectionner

- Trier les données choisies

Sélectionner veut dire choisir parmi un grand nombre d'Enregistrements, ceux qui nous intéressent.

Ils peuvent alors être classés selon différents<br>critères. Pour la sélection, veuillez prendre la fonction 'CHOISIR' et actionnez la touche 'ENTER'.

Le curseur va dans la première plage de donnée, dans notre exemple le prénom, et DATAMAT attend vos ordres.

En principe, vous procédez de la même façon que pour le point 'RECHERCHER' ci-dessus.

Vous mettez simplement les différents critères dans les diverses plages de données.

Voyons comment cela se pratique grâce à un exemple. Voici notre hypothèse de travail:

Faire la liste de toutes les personnes dont le nom commence par un 'M', habitant dans la zone des codes postaux 75000 à 75018 et passant leur temps avec un AMSTRAD CPC.

Travail compliqué, direz-vous? Pour DATAMAT un jeu d'enfant.

Cela dit, nous nous trouvons dans la première zone du masque d'acquisition. Avant tout, faisons en sorte que DATAMAT ne choisisse que les personnes dont le nom commence par 'M'.

Pour cela, vous placez votre curseur de la manière<br>habituelle dans la plage nom et écrivons 'M\*'.<br>Actionnez la touche SHIFT/ENTER. Vérifiez que le<br>curseur se trouve bien dans la plage dans laquelle nous<br>venons de faire ent rapportent toujours à la plage où se trouve le curseur. Dans la ligne du bas apparaît un nouvel avis:

MICRO APPLICATION

Vous pouvez choisir un certain nombre de critères. pour limiter les diverses données. Les différentes options ont les significations suivantes:

Option < : Le choix se portera sur toutes les données , dans l'alphabet, se trouvent avant la lettre de saisie. qui Dans notre cas donc tous les noms de A à L.

Option > : Le choix se fait sur tous les noms se trouvant après 'M' dans l'alphabet donc de N à Z.

: On choisira toutes les chaînes avant et Option  $\leq$ 

inclusivement 'M', c'est à dire de A à M.<br>Option >= : On choisira toutes les chaînes après 'M', mais 'M' compris, donc M à Z.

Option = : Le choix se portera sur toutes les chaînes de données avant la même lettre que celle saisie, donc dans notre cas, tous les noms commençant par 'M'.

Option de-à : Ceci est une fonction spéciale.  $\n *une*\n$ particularité qu'on ne rencontre que dans des cas exceptionnels. Elle permet de choisir un domaine dans la limite duquel doivent se trouver les chaînes de données: nous v reviendrons plus tard.

Comme nous voulons, sélectionner tous les noms commencant par la lettre 'M', nous choisirons l'option '=' et actionnons la touche ENTER.

Immédiatement nous voyons apparaître un autre menu dans la ligne du bas de l'écran.

 $Inclusive - Exclusive$ 

Les critères d'Inclusivité et d'Exclusivité ont les roles suivants:

- Supposons que vous deviez sélectionner tous les gens dont la première lettre du nom soit différente de M. Vous allez donc vous positionner sur la zone de saisie du NOM et y mettre: M\*, puis choisissez le critère "=".

A la question, qui vous sera ensuite posée: Inclusif ou Exclusif, comme vous ne voulez que les personnes dont le nom<br>ne commence pas par "M" vous répondez "EXCLUSIF" pour Exclure justement tous les noms commencant par M. Le caractère Inclusif est le contraire de l'Exclusivité.

Actionnez maintenant la touche 'ENTER'. Nous nous retrouvons de nouveau dans notre masque de saisie et nous pouvons choisir un nouveau critère de sélection.

Déplacez le curseur dans la plage de saisie. Rappelez vous que nous avons l'intention de sélectionner toutes les personnes habitant dans la zone des codes postaux 75000 à 75018.

Tapez la valeur d'origine 75000 dans la plage des codes postaux. Actionnez la touche 'SHIFT/ENTER' et choisissez dans le menu de la ligne du bas l'option 'de'. Cela indique à DATAMAT, que cette valeur est celle

de début. Actionnez ensuite 2 fois la touche 'ENTER'. Ensuite vous faite entrer dans le masque de saisie,<br>sur la plage 'code postal', la valeur 75018, actionnez la

touche 'SHIFT/ENTER' et choisissez l'option 'à'. Vous donnez ainsi au programme l'indication que ce

nombre est le nombre final (inclusif). Actionnez à nouveau à deux reprises la touche

'ENTER'. Maintenant, nous voulons sélectionner toutes les<br>personnes qui ne s'intéressent pas au CPC. Vous entrez dans la plage 'passe temps' et saisissez CPC.

Comme à l'habitude nous actionnons la touche 'SHIFT/ENTER', choisissons l'option '=' suivi de la touche 'ENTER', allant sur le mot 'Exclusif', puisque nous ne voulons pas sélectionner cette particularité.

Vous trouvez peut être que la plaisanterie est de

MICRO APPLICATION

mauvais goût, car aucune des trois personnes que nous avons saisi dans le Fichier ne répond à ces conditions.

C'est la raison pour laquelle il faut modifier la

plage 'passe temps' ce qui est possible.<br>
Entrez à nouveau dans la plage 'passe temps',<br>
actionnez une fois la touche 'SHIFT/ENTER' et, après avoir<br>
choisi l'option '=' la touche 'ENTER'. Si vous transformez<br>
'Exclusif' en ayant comme passe temps l'AMSTRAD CPC.

Finissez cette partie du programme en poussant 'ESC' et vous entrez de nouveau dans le menu.

II.7.3. Choix du tri

Pour fixer les diverses possibilités de choix, choisissez la fonction 'TRIER' et actionnez la touche 'ENTER'.

DATAMAT vous donne la possibilité de trier d'après chaque plage. Et non seulement cela: vous pouvez trier en<br>autant de degrés qu'il y a de plages dans le masque<br>d'acquisition. Qu'est ce que cela signifie? Que veut dire trier en plusieurs degrés? Cela veut dire que vous pouvez trier votre liste d'adresses, par exemple tout d'abord d'après les numéros de code postal, puis d'après les noms de<br>famille, et pour chaque même nom d'après les prénoms, etc..

La fixation de chaque degrés ne présente pas de difficultés.

Après le choix de cette option, vous voyez apparaître le masque de saisie sur l'écran, et dans chaque plage, un chiffre. Si vous n'avez pas saisi un Fichier Pointeur tous les chiffres seront des 0, sauf dans la plage d'index qui présentera le chiffre 1. Vous pouvez d'ailleurs modifier ce chiffre.

Déplacez le curseur vers la plage qui doit servir d'origine de tri et actionnez la touche 'SHIFT/ENTER'. Dans la ligne du bas vous verrez apparaître une plage de saisie dans laquelle vous pouvez choisir la valeur du tri (numéro de degré). Vous choisissez '1'. Cela veut dire que le tri commencera par la plage portant ce chiffre. Après l'appui sur la touche ENTER vous voyez apparaître le '1' dans la plage choisie.

Entrez maintenant dans la plage suivante, et procédez de même en y placant le chiffre 2. De cette facon. vous pouvez donner un numéro à toutes les plages du masque de saisie. Veuillez vous assurer qu'aucun chiffre, sauf le 0, n'apparaisse deux fois. D'ailleurs DATAMAT vérifie et l'indique.

Si tous les degrés de tri sont indiqués, actionnez la touche 'ESC', pour terminer cette partie du programme.

Voici les erreurs qui peuvent être commises dans la saisie de degré de triage.

PLAGE DE TRI VIDE. Si toutes les plages de données sont marquées '0' ce qui signifie qu'aucun tri ne doit être fait, vous verrez apparaître cette indication.

DEGRE DE TRI DEDOUBLE. Cette indication apparait si un même degré de triage est mentionné deux ou plusieurs fois. II.7.4. Exécution.

Si vous avez choisi ce point du programme et que vous avez actionné la touche ENTER, on vous posera la question, si vous voulez que le tri des données se fasse de façon croissante ou décroissante.

Tri croissant signifie dans l'ordre alphabétique, de A à Z. Au contraire tri décroissant s'opére dans le sens opposé à celui de l'alphabet, de Z à A.

Dans le tri croissant la suite se fait dans l'ordre

MICRO APPLICATION

Page 27

 $-621$ 

suivant: chiffres, minuscules puis majuscules. Quand, à l'aide de la touche d'espacement vous avez choisi votre option, actionnez la touche 'ENTER' et le tri débutera.

Comme pour ce genre de tri, la mémoire de l'écran est utilisée comme intermédiaire celui-ci sera effacé durant toute cette opération.

Selon l'importance et la complexité des opérations de tri, cela peut durer quelques minutes, soyez donc patient. II.7.5. Sauvegarder le Fichier Pointeur.

Après le tri, on vous demandera de donner un nom à<br>votre Fichier Pointeur, de façon à ce que DATAMAT puisse le  $\partial$ mettre sur la disquette.

Actionnez la touche 'ENTER' ce qui aura pour résultat le stockage du Fichier Pointeur.

II.7.6. Qu'avez-vous fait?

Dans cette partie du programme nous avons à l'aide du masque d'acquisition recherché certaines données dans le Fichier et opéré leurs tris selon divers degrés.

Le résultat se trouve dans le Fichier Pointeur. Celui-ci sera utilisé ultérieurement, par exemple dans le chapitre 'Exploitation du Fichier'. Remarquez qu'il vous est possible pour chaque Fichier, d'établir autant de Fichiers<br>pointeurs que vous voudrez. Si vous introduisez, supprimez ou modifiez des enregistrements il faut évidemment actualiser le Fichier Pointeur.

Cela ne veut pas dire que vous devez refaire toutes les opérations de sélection de tri. Vous pouvez introduire, un Fichier Pointeur existant au début du point du programme 'Trier le Fichier'. Il vous suffit alors de choisir l'option 'Trier'.

II.8. EXPLOITER LE FICHIER.

II.8.1. A quoi sert cette partie du programme.

Cette fonction nous permet d'exploiter les résultats obtenues au chapitre précèdent. Pour cela, il existe trois possibilités différentes: l'édition sur écran, l'impression. ou la création d'un nouveau Fichier qui peut être employé par TEXTOMAT pour la réalisation de textes 'circulaires'. Pour le moment, nous ne nous intéressons qu'aux deux premiers cas. Le troisième sera vu au chapitre Il.8.5..

II.8.2. Lecture du Fichier Pointeur.

Vous entrez dans la partie du programme appelé 'EXPLOITER LE FICHIER' en choisissant le quatrième point du menu principal.

le Fichier Pointeur a été réalisé dans le chapitre 'TRIER LE FICHIER'. Lorsque vous appelez, tout de suite après<br>le tri, le chapitre 'EXPLOITER LE FICHIER' le Fichier Pointeur se trouve en mémoire dans l'Ordinateur, et il n'est pas nécessaire de le relire.

Vous pouvez éviter ce point en actionnant simplement la touche ENTER.

II.8.3. Menu d'édition.

Vous entrez maintenant dans le menu d'édition.

Vous avez le choix entre les sous-programmes dont nous avons déjà parlé. Comme d'habitude, vous pouvez, à<br>l'aide de la barre d'espacement choisir les différentes options, et les réaliser avec la touche 'ENTER'.

Nous nous intéresserons d'abord à l'option 'Ecran'. Choisissez donc le premier point et tapez la touche 'ENTER'. II.8.4. Edition sur écran.

Pour l'édition sur écran, vous utilisez le masque de saisie déjà réalisé. Les enregistrements apparaîtrons après action sur la barre d'espacement dans l'ordre du classement. Vous pouvez faire une HARDCOPY sur l'imprimante

grâce à la touche 'SHIFT/COPY'. En appuyant sur la touche "ESC' vous pouvez arrêtez l'édition.<br>Supervisez votre Fichier à l'aide de cette fonction.

Après l'apparition du dernier enregistrement, DATAMAT revient au menu d'édition.

II.8.5. Imprimer la liste

Vous désirez imprimer une simple liste. Choisissez la deuxième option du menu d'édition: 'Imprimante'.

Comme vous pouvez le voir, vous avez de nombreuses<br>possibilités. En réalité, le format de la liste peut se faire à volonté. L'importance du travail d'édition de la liste est évidemment proportionnel au format. Heureusement que vous n'avez à faire ce travail qu'une seule fois, car vous pouvez stocker toutes ces indications dans un Fichier 'Format de la liste'.

Vous n'avez qu'à l'appeler et il vous est possible d'imprimer immédiatement une nouvelle liste de même format.

Dans ce qui suit, nous allons éditer une liste assez simple. Vous devez pour cela diviser vos plages en deux<br>rangées, mémoriser ce format et enfin, imprimer la liste. Les<br>autres paramètres seront étudiés dans un chapitre suivant. II.8.5.1. Détermination du format de la liste.

Cela sert à modifier l'ordonnancement des diverses plages. Vous pouvez pour chaque plage indiquer la ligne et la<br>colonne où celle-ci doit être imprimée. Supposons que vous vouliez éditer la liste suivante:

Prénom Rue rrenom<br>Code Postal  $N \cap m$ Téléphone<br>
a Téléphone<br>
lianes la Ville Toutes les plages seront divisées en 2 lignes, plage 'passe Temps' ne sera pas imprimée.

 $1e$ Lorsque vous choisirez l'option: 'Determiner le<br>format de la liste', vous verrez apparaître le masque sur l'écran.

Vous pouvez donc indiquer à quelle position la plage doit être imprimée. Votre curseur se trouve maintenant dans la plage 'Prénom'. Actionnez la touche SHIFT/ENTER.

Vous pouvez donc choisir la ligne et la colonne. Avec la barre d'espacement vous choisirez 'Ligne' ou<br>'Colonne' l'exécution se faisant par la touche 'ENTER'. Vous voyez apparaître une plage d'édition dans

laquelle vous pouvez fixer la position. Si vous choisissez d'abord 'ligne' vous indiquez '1'

et actionnez la touche 'ENTER'. Prenez ensuite l'option 'colonne'. Indiquez derechef '1' et appuyez sur la touche 'ENTER'.

Ainsi vous indiquez que le Prénom doit être imprimé dans la ligne 1 et dans la colonne 1.<br>Pour les autres plages, vous agissez de même selon

les indications suivantes. 

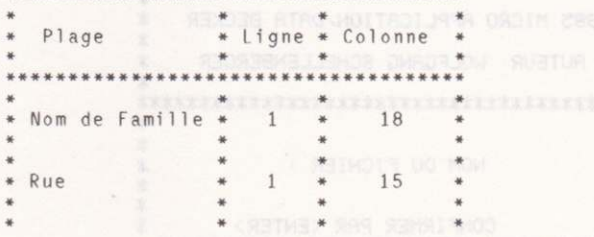

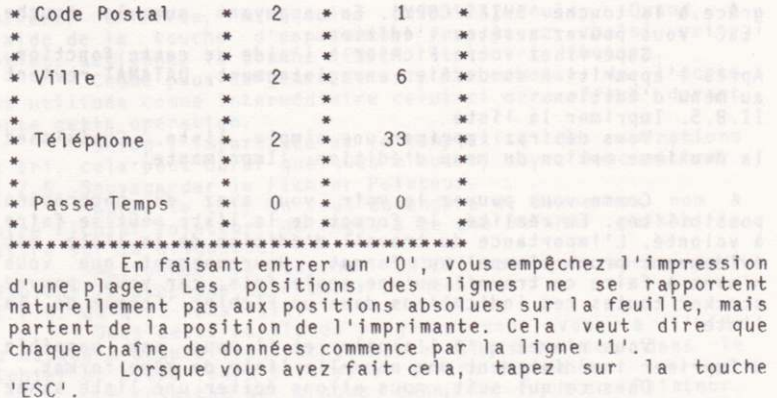

On vous demande maintenant combien de caractères il doit y avoir dans chaque ligne. On en prévoit 79, c'est le nombre de caractères que l'imprimante peut placer. Il vous suffit de le confirmer à l'aide de la touche 'ENTER'.

Après cela, vous pouvez décider si vous voulez imprimer des étiquettes.

Pour l'impression de listes ordinaires, on imprime automatiquement une ligne vide au début et à la fin de chaque feuille, afin de sauter le pli des pages. Cela n'est cependant pas nécessaire quand on imprime des étiquettes. Comme nous voulons maintenant imprimer une liste,

vous choisissez 'non' et actionnez la touche 'ENTER'.

Enfin, vous pouvez encore fixer le nombre de lignes qui doivent être imprimées pour chaque chaîne de données.

Ci-dessus, vous avez réparti la chaîne de données par 2 lignes.

Si vous voulez encore imprimer une ligne vide après chaque enregistrement, il vous faut en faire entrer un troisième. Faites le et appuyez sur 'ENTER'.<br>Vous avez ainsi formaté la liste. Nous

 $n$ <sup>011</sup> $s$ abstenons en cet endroit de traiter les titres et les plages de calcul.

Nous allons à présent mémoriser ce format.

II.8.5.2. Sauvegarde du fichier d'exploitation.

Pour cela vous choisissez le point le plus bas, et ensuite, 'sauvegarder'

Voici ce que montre l'écran:

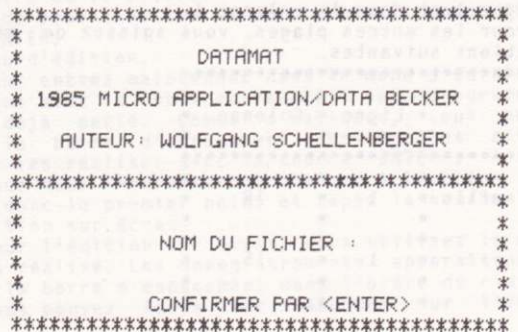

MICRO APPLICATION

Le format de la liste est stocké dans ce qu'on appelle 'Fichier d'exploitation'. Celui-ci contient tous les paramètres.

Plus tard il vous suffira de charger ce Fichier, pour en imprimer un de même format.

Vous entrez le nom par exemple: liste 1, actionnez la touche 'ENTER': le Fichier est sauvegardé.<br>II.8.5.3. Imprimer.

Pour imprimer vous choisissez l'option 'Imprimer'. 

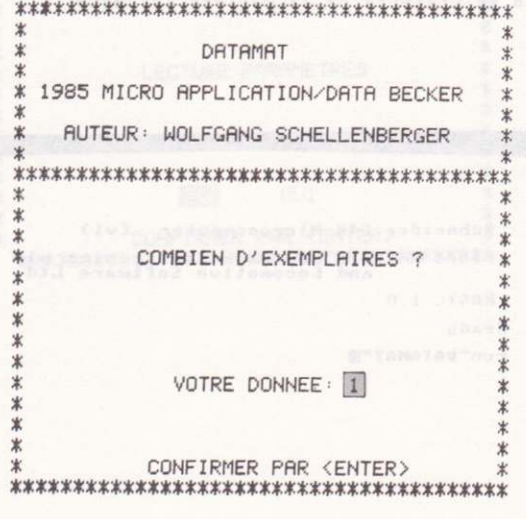

Vous pouvez faire imprimer votre liste en plusieurs fois, mais pour l'instant, une fois suffit.<br>Actionnez tout simplement la touche 'ENTER' et

l'imprimante se met au travail. Veillez à ce que la disquette de données se trouve dans le Floppy. II.8.6. Qu'avez vous fait?

Ainsi, vous avez imprimé votre première liste avec DATAMAT.

Dans le manuel, vous trouverez encore beaucoup d'autres applications. Mais en attendant, expérimentez ce que vous avez appris: c'est de cette façon que vous ferez connaissance avec votre DATAMAT.

III. PARTIE 'APPLICATION'

III.1. MISE EN MARCHE DE DATAMAT.

III.1.1. Faire démarrer le Programme.

Après la mise en place de la disquette, tapez l'ordre de mise en marche du DATAMAT.

RUN "DATAMAT

Votre écran se présente de la manière suivante:

Schneider 64K Microcomputer (v1) #1984 Amstrad Consumer Electronics plc and Locomotive Software Ltd. BASIC 1.0 Ready run"DATAMAT" TELEVISION AND DESCRIPTION

Actionnez maintenant la touche 'ENTER'. Le programme se charge et démarre automatiquement au bout de 15 secondes.<br>III.1.2. Entrer le fichier de paramètres.<br>Après son démarrage, le Logiciel fait apparaître sur

l'écran l'image suivante en écriture jaune sur fond bleu. during as along 1987, savupn, suar deems (anto)

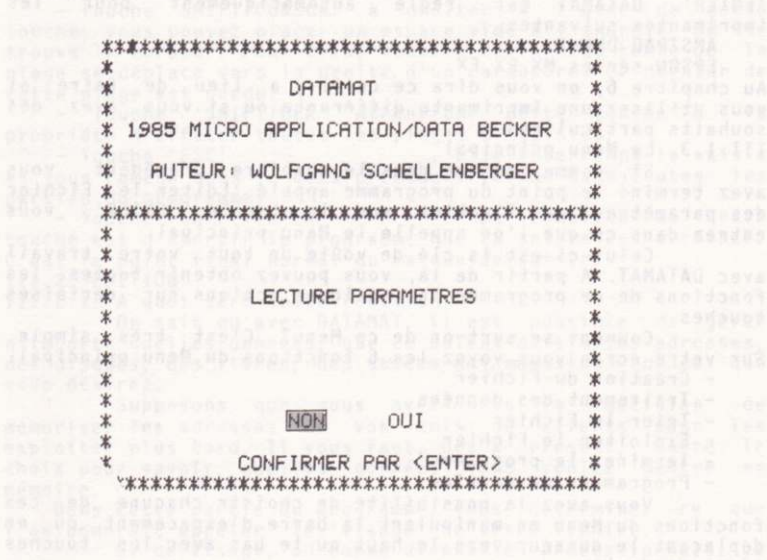

MICRO APPLICATION

HOTTADT Page 33

Dans ce masque, vous pouvez, en cas de besoin, faire entrer le Fichier des paramètres de l'Imprimante à partir de la disquette.

Un Fichier de paramètres contient toutes les données que vous faites entrer au chapitre 'Programme de service', afin de donner à DATAMAT les informations nécessaires pour la<br>mise en oeuvre de l'imprimante.

Normalement, vous pouvez confirmer ce point par 'ENTER'. DATAMAT est réglé automatiquement pour  $1es$ imprimantes suivantes:

AMSTRAD DMP-1

EPSON séries MX, RX, FX Au chapitre 6, on vous dira ce qu'il y a lieu de faire si vous utilisez une imprimante différente ou si vous avez des souhaits particuliers.

III.1.3. Le Menu principal

Si. comme indiqué dans le chapitre précédent, vous avez terminé le point du programme appelé 'Editer le Fichier des paramètres' par l'action sur la touche 'ENTER', vous entrez dans ce que l'on appelle le Menu principal.

Celui-ci est la clé de voûte de tout votre travail avec DATAMAT. A partir de la, vous pouvez obtenir toutes les<br>fonctions de ce programme par quelques actions sur certaines touches.

Comment se sert-on de ce Menu? C'est très simple. Sur votre écran vous voyez les 6 fonctions du Menu principal: - Création du Fichier

- Traitement des données
- Trier le Fichier
- Exploiter le Fichier
- Terminer le programme
- Programmes de service

Vous avez la possibilité de choisir chacune de ces fonctions du Menu en manipulant la barre d'espacement ou en déplaçant le curseur vers le haut ou le bas avec les touches correspondantes.

Chaque fois que vous entrez dans ce Menu, vous<br>verrez le point : 'TRAITEMENT DES DONNEES' en vidéo inverse à l'écran. Autrement dit ce choix est chaque fois implicite.  $\Delta$ l'aide des touches du curseur, vous pouvez pousser cette inversion vidéo vers le haut ou le bas, pour choisir une autre fonction.

Pour effectuer une fonction du programme, vous appuyez sur la touche 'ENTER'. III.1.4. La Touche 'ESC'.

Cette touche provoque chaque fois l'interruption d'une action. Elle vous ramène chaque fois d'un pas en arrière. Si vous voulez entrer, en un moment quelconque, dans<br>le menu principal, il vous suffit d'actionner une ou plusieurs fois la touche ESC.

Cette touche vous ramène chaque fois dans le menu précédent (par touches répétées, en fin de compte dans le<br>Menu principal).

III.1.5. Occupation des touches par les saisies.

- Touches du curseur : Elles servent à déplacer le curseur dans le masque de saisie.

Touche 'ENTER' Elle provoque  $1e$ ÷ déplacement du curseur dans la plage de saisie suivante ou, s'il n'y en a qu'une, la saisie.

- Touche 'CLR' : Elle a la même fonction que dans l'éditeur BASIC normal, et efface le signe qui se trouve sous le curseur.

Le reste du texte dans lequel se trouve le curseur

MICRO APPLICATION

se déplace et comble la place laissée par le caractère effacé.

Touche 'DEL' : Comme dans l'éditeur BASIC elle sert à effacer le signe se trouvant en avant du Curseur

- Touche 'SHIFT/CURSOR' à gauche: Cette touche efface le caractère se trouvant sous le curseur.

- Touche 'SHIFT/CURSOR' à droite: A l'aide de cette touche, vous pouvez placer un espace vide à l'endroit où se trouve le curseur. Pour cela, tout le restant du texte de la plage se déplace vers la droite d'un caractère. Le dernier de cette plage est perdu.<br>- Touche 'SHIFT/CLR' Attention: cette touche a la

propriété d'effacer toutes les plages de saisies.

: Elle interrompt la saisie - Touche 'ESC' et vous ramène dans le menu précédent (comme dans toutes les parties du programme).

- Touche 'SHIFT/ENTER' : La fonction de cette touche est d'avertir le programme que la saisie est terminée.<br>C'est le point final normal du masque de saisie. III.2. EDITION.

III.2.1. A quoi sert cette fonction.

On sait qu'avec DATAMAT, il est possible de gérer n'importe quelles données, que ce soient de simples adresses. des disques, des livres, des stocks de magasins ou ce que vous désirez.

Supposons que vous ayez pris la décision de mémoriser les adresses de vos amis ou clients pour les<br>exploiter plus tard. Il vous faut, dès à présent, faire le choix pour savoir quelles données vous voulez mettre en mémoire.

Dans cette partie du programme, vous déterminez ce que<br>l'on pourrait appeler le 'visage' de votre fichier.<br>Si ce visage, ou comme disent les professionnels, ce<br>masque est défini, et que vous ayez déjà saisi certaines données (par exemple les noms), il ne vous est plus possible de modifier la composition de ce Fichier sans perdre toutes les données.

Il est donc nécessaire, avant d'appeler ce point du programme, que vous ayez réfléchi à ce que vous voulez mémoriser.

III.2.2. Entrée du masque de saisie.<br>Vous pouvez utiliser un masque existant pour former un nouveau Fichier. Il n'est pas nécessaire dans ce cas de saisir à nouveau tout l'ensemble.

Pour lire, il vous suffit d'indiquer le nom du masque et d'actionner la touche 'ENTER'. Si ce masque doit être pris dans le deuxième Floppy, il faut mettre avant le nom la lettre 'B', soit B adresses.<br>III.2.3. Choix du clavier.

Vous pouvez travaillez soit avec le clavier français, soit avec le clavier américain.

L'américain correspond à la tabulation normale américaine de l'AMSTRAD CPC. Le clavier français comprend tous les caractères avec accents.

La disposition exacte est donnée en annexe B. Veuillez noter qu'une fois le choix effectué, tout le Fichier sera fait dans les caractères correspondant. III.2.4. Choix de la couleur et du type d'affichage.

Vous pouvez, au choix, travailler en 40 ou 80 colonnes.

Pour modifier ce nombre, et après avoir choisi le

MICRO APPLICATION

type de caractères, yous prenez l'option 'largeur d'écriture' et actionnez la touche: 'Curseur à droite'. Ainsi. vous avez fait le changement.

Si vous voulez modifier la couleur, vous déplacez le curseur à l'aide des touches 'Curseur haut et bas' pour choisir les différentes options et avec les touches 'Curseur droite et gauche' modifier la couleur.

Après avoir fait toutes ces opérations, vous actionnez la touche 'ENTER'.

III.2.5. Confection du masque de saisie. Lorsque vous avez choisi la couleur, vous pouvez confectionner un nouveau masque de saisie.

Pour ceci vous disposez d'un certain nombre de fonctions spéciales.

: Elles vous permettent - Touches de curseur de déplacer le curseur sur l'écran.

- Touche 'ENTER'  $\ddot{\cdot}$ Avec son aide vous mettez le curseur au début de la prochaine ligne.

- Touche 'CLR' : Elle a la même fonction que pour l'Editeur BASIC normal.

- Touche 'DEL' : Comme pour l'éditeur BASIC, elle sert à effacer le caractère se trouvant devant le curseur.

- Touche 'SHIFT/CURSEUR GAUCHE' : Elle éfface le caractère placé sous le curseur.

- Touche 'SHIFT/CURSEUR DROITE' : A l'aide de cette touche, il vous est possible de créer un espace vide à l'endroit précis où se trouve le curseur. Cela provoque le glissement vers la droite du reste du texte de la valeur d'un espace de caractère. Le dernier caractère de cette ligne est perdu.

- Touche 'SHIFT/CURSEUR HAUT' : Si vous actionnez cette touche vous provoquez l'effacement de toute la ligne dans<br>laquelle se trouve le curseur. ATTENTION: l'information de toute cette ligne est alors irrémédiablement perdue.

-Touche 'SHIFT/CURSEUR BAS' : L'action de cette<br>touche provoque à l'endroit où se trouve le curseur, la création d'une ligne vide. Celles se trouvant en dessous sont déplacées vers le bas. ATTENTION: la dernière ligne du texte est perdue définitivement.

Touche 'SHIFT/CLR' ATTENTION: l'utilisation de cette touche provoque l'effacement complet et définitif du masque de saisie.

- Touche 'ESC' : Cette touche interrompt la confection du masque et vous reconduit dans le menu précédent (comme dans toutes les parties du programme).

- Touche 'SHIFT/ENTER' : Cette touche a pour fonction d'indiquer au programme que vous êtes satisfait de la forme du masque du Fichier.

III.2.6. Flèche en l'air.

Il vous est possible de donner à votre masque une configuration quelconque. Pour cela, vous disposez de toute la surface de l'écran, et de tous les caractères et signes<br>sauf de la dernière ligne réservée aux ordres. Une exception est faite pour le signe 'flèche en l'air'. La flèche en l'air a une signification particulière. Elle désigne le début et la fin des plages de saisie, c'est à dire les parties de l'écran sur lesquelles seront plus tard saisies et affichées vos informations.

Le texte qui est placé dans le masque de saisie est reproduit sur chaque fiche et indique à l'utilisateur ce

qu'il doit mettre dans les plages de saisie.

De plus, il est recommandé de signaler les plages de saisie en plus des flèches, en les soulignant.<br>L'utilisateur se rend alors compte de la dimension

des zones de saisie, car les flèches ne sont là qu'à titre indicatif, et disparaissent après coup.

Dans le calcul de la longueur des plages de saisie, il faut tenir compte des flèches. Ainsi, la plus petite plage de saisie a une longueur de 2 caractères. La longueur maximale est celle d'une ligne. On peut définir un nombre quelconque de plages dans une ligne, sans qu'il puisse cependant dépasser la valeur de 50.

La longueur maximale d'un enregistrement est de 512 caractères. Elle résulte de la somme de toutes les longueurs des plages de saisie.

III.2.7. Possibilité d'erreur.

Le programme vérifie qu'aucune erreur n'a été faite dans toutes les opérations. Plusieurs erreurs sont possibles, nous allons les étudier ci-dessous.

- ERREUR DANS LE MASQUE.

Si cette annonce apparaît dans la dernière ligne de communication, elle vous indique que vous vous êtes trompés dans la mise en place des flèches, ou bien vous en avez oublié une, (le nombre de flèches présenté sur l'écran doit être un nombre pair) ou bien une plage de données sort du cadre du masque.

- PAS DE PLAGE DEFINIE. Cette faute se produit, si vous n'avez placé aucune flèche dans votre masque. Un Fichier, dans lequel vous n'avez rien marqué, n'a pas de sens.

- TROP DE PLAGES (MAX 50).

Cette indication d'erreur apparaît dans la ligne inférieure quand vous avez dépassé la limite des 50 plages de saisie par chaîne de données, c'est à dire par masque. Normalement ces<br>50 plages doivent suffire. Si cependant, par exception, vous avez besoin de plus de plages, il vous reste la possibilité<br>d'en grouper plusieurs sur une, ou, tout simplement de créer un deuxième Fichier.

N'oubliez pas que plus les enregistrements sont grands, moins il vous est possible d'en grouper sur une disquette.

- ENREGISTREMENT TROP LONG.

Cette remarque vous indique qu'une fois de plus, vous avez dépassé une limite. Le nombre de caractères, que vous pouvez faire entrer dans un enregistrement est limité à un total de 512.

Si cette faute vous est signalée, il vous faut raccourcir quelques plages de saisies. III.2.8. Choix de la plage index.

III.2.8.1. Qu'est ce que la plage d'index.<br>La plage index est la plage de saisie d'après laquelle le Fichier est classé par ordre alphabétique lors de la saisie sur la disquette.

L'accès aux enregistrements, à l'aide de cette plage se fait particulièrement vite.

Plus tard, DATAMAT trouvera chaque chaîne de données<br>plus rapidement, si vous lui donnez le contenu de la plage index, que si vous recherchez à partir d'une autre plage de saisie.

Sur la disquette, les chaînes de données saisies sont classées selon la plage index. Si donc nous cherchons un Enregistrement déterminé, l'Ordinateur le trouvera rapidement

sur la disquette, car il peut explorer l'index classé beaucoup plus rapidement. Vous avez intérêt à choisir comme plage index, celle à laquelle vous devez accéder le plus souvent.

III.2.8.2. Choix de la plage index.

Après la constitution du masque, vous avez la possibilité, grâce à la touche curseur, de déplacer celui-ci entre les différentes plages de saisie. Lorsque vous serez arrivé sur la plage de votre choix, il vous suffit d'actionner la touche 'SHIFT/ENTER.

III.8.3. Taille du Fichier.

Le nombre d'enregistrements qui peuvent être mémorisés par Fichier, dépend essentiellement de deux facteurs:

1) Longueur de ceux-ci: plus ils sont courts, plus vous pouvez en mettre sur une disquette.

2) Longueur de la plage index: Plus la plage index est courte, plus grand est le nombre d'Enregistrements que vous pouvez caser dans un Fichier.

Il en découle un certains nombre de principes que vous devez connaître.

Raccourcissez votre plage index au possible. Il vaut<br>peut être mieux noter le numéro d'un article plutôt que d'en donner le nom ou la désignation complète, par exemple: cela vous permet de mémoriser un plus grand nombre de données.

Si vous devez mémoriser beaucoup d'Enregistrements, vous pouvez créer éventuellement un deuxième Fichier.

Dans ce dernier cas, on pourrait créer, par exemple un Fichier avec tous les noms de A à K, et un autre de L à Z.

Dans tous les cas c'est maintenant qu'il vous faut prendre la décision quant à la grandeur du Fichier, car DATAMAT réserve sur la disquette tout l'espace nécessaire à la réception de tous les enregistrements.

Vous entrez donc dans un masque d'acquisition qui vous invite à indiquer le nombre d'Enregistrements, qu'au plus votre Fichier peut admettre.

DATAMAT vous donne, sous le curseur, le nombre maximum d'enregistrements dont vous pouvez encore disposer, compte tenu de la grandeur du masque de saisie que vous avez choisi. Ne donnez donc pas un nombre plus élevé.

Réfléchissez bien à la saisie que vous voulez effectuer, car il ne vous est plus possible, postérieurement de procéder à des modifications.

Si vous utilisez pleinement ce nombre, vous pouvez loger en plus sur votre disquette le masque, un Fichier Pointeur, un Fichier d'exploitation et un Fichier de paramètres. Pour d'autres Fichiers, il faut utiliser l'autre face de la disquette, ou en prendre une nouvelle.<br>III.2.9. Création du Fichier.

Après que vous ayez fixé le nombre d'Enregistrements, vous procédez à la création du Fichier, c'est à dire qu'il faut réserver la place nécessaire sur la disquette.

Dans ce cas, la disquette va être formatée. Cela veut dire que vous devez prendre une disquette neuve, ou une<br>dont vous ne voulez pas conserver le contenu. Ce contenu disparaît de toute façon lors de cette création. III.2.10. Sauvegarder le masque de saisie.

Après avoir formaté la disquette, on sauvegarde le masque. Vous pouvez donner n'importe quel nom.

Vous pouvez utiliser un deuxième Floppy, en mettant un 'B' devant le nom. Le premier floppy est appelé lorsque vous mettez un 'A' devant le nom. Le Fichier reçoit

automatiquement le même nom que le masque. III.3. TRAITEMENT DE DONNEES.

III.3.1. A quoi sert cette partie du programme.

Cette partie sert à saisir des données, à les modifier, à les effacer et naturellement à les chercher. De plus, vous pouvez pendant toutes ces opérations, faire une copie de ce que vous voyez à l'écran sur l'imprimante, c'est à dire faire un 'HARDCOPY'.

Vous entrez dans cette partie du programme en choisissant, la deuxième option du Menu principal.<br>Il vous sera alors demandé le nom du masque. Rentrez

le au clavier, introduisez la bonne disquette et actionnez la<br>touche 'ENTER' à la suite de quoi le masque apparaît.

A partir de la vous ne devez, sous aucun prétexte,<br>changer de disquette, du moins aussi longtemps que vous vous trouvez dans cette partie du programme.

DATAMAT a crée, sur cette disquette, sa propre organisation. Si vous introduisez une autre disquette, et essayez de mémoriser un enregistrement, vous perdrerz certainement des données. Le deuxième Floppy est appelé, lorsque vous placez la lettre 'B' devant le nom, par exemple 'B: Adresse'. Si vous faites cela, toute la saisie passe sur la deuxième disquette.

Vous pouvez quitter cette partie du programme en actionnant la touche 'ESC'.

Quand vous avez lu le masque, ce dernier apparaît sur l'écran.

III.3.2. Saisie des données.

Cette partie du programme sert à saisir de nouveaux Enregistrements. Pour les saisir vous choisissez le premier point de la ligne et actionnez la touche 'ENTER'.<br>Le curseur apparaît dans la première plage de

saisie. L'enregistrement qui se trouve encore sur l'écran<br>n'est pas effacé. Vous pouvez l'effacer par la combinaison des touches 'SHIFT/CLR'.

Lors de la saisie, il faut vérifier qu'elle ne se fasse pas d'après le classement de la plage index.

La recherche est possible dans toutes les plages. On peut faire entrer une notion de recherche dans chaque plage de saisie. La recherche dure cependant d'autant plus<br>longtemps que le nombre de notions est plus grand et que le Fichier est plus important.

Une recherche pratiquement instantanée n'est possible que par le truchement d'une plage index.

Plus la notion de recherche de la plage index est

précise, plus vite on trouvera les enregistrements.<br>Comme une liste de tous les Enregistrements.<br>correspondant aux notions de recherche est constamment<br>établie, une recherche dans la limite de 5 secondes n'est possible que si aucun jocker n'est utilisé.

Pour une seule étoile introduite dans la plage index, il faut compter avec une durée de recherche de 40 secondes pour 100 enregistrements.

Après la saisie d'un enregistrement, vous actionnez la touche 'SHIFT/ENTER'. Vous provoquez la mémorisation de cet enregistrement sur la disquette.

Le curseur se trouve de nouveau dans la première plage de saisie et vous pouvez saisir, puis enregistrer le prochain enregistrement.

Vous pouvez quitter cette partie du programme, en

actionnant la touche 'ESC'. I ame and the contract of the second III.3.3. Recherche de données.

Cette partie du programme sert à rechercher des enregistrements. Pour effectuer cette opération, vous choisissez la deuxième fonction de la ligne de Commande, et actionnez la touche 'ENTER'.

Le curseur apparaît dans la première plage de saisie. Si l'écran présente encore un enregistrement. celui-ci ne sera pas effacé. Vous pouvez l'effacer en actionnant la combinaison des touches 'SHIFT/CLR'.

Vous pouvez maintenant saisir le critère  $dP$ recherche. Celle-ci s'effectuera plus rapidement en utilisant la plage d'index.

Pour chercher à l'aide de cette dernière, VOUS saisissez un critère de recherche, si vous le désirez avec une étoile (\*) comme jocker et actionnez la touche 'SHIFT/ENTER'.

DATAMAT établit alors une table de tous les enregistrements qui correspondent à ce critère de recherche, classés d'après la plage index. Cette table servira pour retrouver les enregistrements. Elle peut aussi servir, à les imprimer triés selon la table, par exemple comme étiquettes<br>d'adresse (voir chapitre III.3.6.2.). L'enregistrement recherché est affiché. En appuyant sur ENTER, on recherche l'enregistrement suivant. Le nombre d'enregistrement, correspondant à la recherche et restant à visualiser, est affiché en bas d'écran.

L'introduction d'un critère de recherche, auquel ne correspond aucun enregistrement, provoque l'apparition de<br>l'inscription 'Donnée de Fichier inconnue'. Cette indication doit être, comme toutes les erreurs, confirmée par la touche 'ENTER'.

Un critère de recherche déclaré dans une plage autre que celle de l'index nécéssite un balayage complet du fichier. Cela dure, environ 5 minutes pour 500 enregistrements.

Vous pouvez interrompre les recherches en actionnant la touche 'ESC'.

Grâce à la combinaison des touches 'SHIFT/COPY' on peut faire un 'HARDCOPY' du contenu de l'écran durant la saisie des critères de recherche. In the saisie entre entre III.3.4. Modifications des données.

Cette partie du programme sert à modifier des Enregistrements existants.

Il vous est toujours possible de modifier un Enregistrement pendant les opérations de saisie ou de recherche. Vous ne pouvez entrer dans cette partie du programme que si un enregistrement se trouve affiché à l'écran.

Pour toutes modifications il vous suffit de choisir la troisième fonction à l'aide de la touche 'ESPACE'.

Tout le reste fonctionne comme pour la saisie. Terminez en appuyant sur 'SHIFT/ENTER' et la modification est faite.

III.3.5. Effacer un enregistrement.

Il est possible d'effacer (supprimer) du fichier un enregistrement après que celui-ci ait été affiché.

Pour ce faire, sélectionnez la quatrième fonction du menu de commande, à l'aide de la touche 'ESPACE'. A la question 'Etes vous sur(e) Oui ou Non', Oui entraine la suppréssion, Non la conservation. Il n'est plus possible de récupérer un enregistrement supprimé.

MICRO APPLICATION

III.3.6. Impression des enregistrements.

DATAMAT vous offre deux possibilités d'impression. La première est la recopie de l'écran (HARDCOPY), la deuxième est l'impression d'une liste.

III.3.6.1. HARDCOPY

Vous pouvez faire un 'HARDCOPY' pendant la saisie. la recherche ou la modification. En appuyant simultanément sur les touches 'SHIFT' et 'COPY', vous imprimerez le contenu de l'écran sur papier. Le masque dans sa totalité, y compris l'enregistrement, est recopié.

III.3.6.2. Impression de la liste.

Après chaque recherche, l'ordinateur conserve en mémoire, la liste des enregistrements selectionnés. Celle-ci est utilisable dans la partie du programme 'EXPLOITER LE<br>FICHIER' pour imprimer une liste ou des étiquettes d'adresses.

Pour cela, vous procédez tout d'abord à la recherche des enregistrements nécessaires. Faites ceci comme indiqué au chapitre III.3.3.. Vous pouvez terminer les recherches, en répondant 'non' à la question qui vous demande si elles doivent se poursuivre.

Vous quittez la partie du programme 'TRAITEMENT DES DONNEES' en actionnant plusieurs fois la touche 'ESC'.<br>Choisissez 'EXPLOITER LE FICHIER', chargez le Fichier d'exploitation correspondant et passez à l'impression. Vous trouverez d'autres détails au chapitre III.5.5.. III.4. TRIER LE FICHIER.

III.4.1. Utilité de cette fonction.

Dans cette partie du programme vous pouvez trier, choisir vos données selon toutes sortes de critères et les mémoriser sur disquette.

Pour cela, il faut établir un Fichier pointeur. Celui-ci contient une nomenclature de tous les critères de tri, et une liste de tous les enregistremens correspondant à ces critères.

Ce Fichier Pointeur est utilisé pour imprimer les données triées.

Il doit être actualisé chaque fois que l'on yeut y introduire de nouvelles données. Vous pouvez utiliser un Fichier Pointeur déjà établi. Il vous suffit de faire effectuer le tri.

III.4.2. Choix des données.

Cette fonction permet d'extraire du fichier un groupe de données bien déterminées. Pour cela, vous pouvez donner un certain nombre de critères. III.4.2.1. Saisie des critères.

Après avoir opté pour la fonction 'Choisir' le curseur apparaît dans la première plage de votre masque d'acquisition.

Vous faites comme sous 'Recherche' dans la partie<br>'TRAITEMENT DES DONNEES'. Vous saisissez simplement les critères dans les différentes plages qui doivent correspondre aux enregistrements recherchés

Lorsque vous aurez saisi un critère dans une plage, vous actionnez la touche 'SHIFT/ENTER'. Vous pouvez maintenant délimiter la zone de recherche. III.4.2.2. Choix de la zone de recherche.

Dans la ligne du bas, vous voyez apparaître une nouvelle indication. Vous pouvez selectionner un choix de

MICRO APPLICATION

critères pour affiner votre recherche, les différentes options ont les significations suivantes:

- Option < : Selection de tous les enregistrements qui dans l'alphabet, se trouvent avant la lettre saisie.

- Option > : Sélection de tous les enregistrements qui dans l'alphabet se trouvent derrière la lettre saisie.

 $-$  Option  $\leq$ : Le choix se porte sur tous les enregistrements qui, dans l'alphabet, se trouvent avant ou à la même position que la lettre saisie.

- Option >= : On choisit tous les enregistrements qui sont derrière ou à la même position que la lettre saisie. - Option = : On choisit tous les enregistrements

égaux au critère donné. - Option 'de-à' : Permet de selectionner une zone de recherche dans laquelle doivent se trouver les

enregistrements.

Pour utiliser cette fonction, vous devrez saisir<br>deux critères dans une même plage: d'abord l'option 'de', ensuite l'option 'à'.

A l'aide de la touche 'ESPACE', vous pouvez choisir les différentes options.

Après avoir fait votre choix, actionnez la touche 'FNTFR'

INCLUSTE - EXCLUSTE

Après le choix de la zone, vous pouvez encore<br>décider si celle-ci doit compter ou non.

Cela veut dire que si vous avez saisi la lettre 'K' par<br>exemple, tous les enregistrements commençant par 'K' seront<br>recherchés, si vous choisissez 'INCLUSIF'. Pour 'EXCLUSIF'<br>tous les Enregistrements seront recherchés, sau commencant par 'K'.

Après le choix de cette option, le curseur se trouve de nouveau dans le masque d'acquisition. Vous pouvez alors choisir un autre critère dans une autre plage ou quitter le masque en actionnant la touche 'ESC'. III.4.3. Sélection du tri.

Pour fixer les divers degrés de tri, vous utilisez<br>la fonction 'TRIER' et actionnez la touche 'ENTER'.

DATAMAT vous permet de trier suivant n'importe<br>quelle plage. Non seulement cela, mais vous pouvez encore<br>trier en autant de degrés qu'il y a de plages dans le masque<br>d'acquisition. A quoi cela correspond-t-il?

Vous pouvez trier votre liste d'adresses par exemple<br>d'abord selon le code postal puis pour chaque code postal d'après le nom, ou pour chaque nom d'après les divers prénoms  $etc.$ ..

Le choix des divers degrés se fait très simplement. Si vous avez choisi cette option, vous voyez apparaître le masque d'acquisition, et sur chaque plage un chiffre.

Si vous n'avez pas introduit un Fichier Pointeur, ce chiffre sera un 0 pour toutes les plages sauf la plage index,<br>dans laquelle il y aura un '1'. Vous pouvez maintenant changer ces chiffres.

Déplacez le curseur dans la plage d'après laquelle le classement doit se faire, et actionnez la touche 'SHIFT/ENTER'. Dans la ligne inférieure apparaît la plage de saisie.

Vous pouvez y indiquer l'ordre ou le degré du classement (numéro du degré) . Mettez un '1'. Cela veut dire que le classement se fera d'après cette plage. Après action sur la touche 'ENTER', ce chiffre '1' apparaît également dans

notre plage de saisie.<br>Entrez maintenant dans la plage suivante. Vous<br>procéderez de même que ci-dessus, en mettant un '2'. Vous pouvez ainsi numéroter toutes les plages de votre masque de saisie. Il faut seulement veiller qu'aucun chiffre, à part le 0, n'apparaisse deux fois.

Tout cela, DATAMAT le vérifie et le note.

Si vous avez saisi tous les degrés de classement, vous actionnez la touche 'ESC', pour sortir de cette fonction.

Si tout a été fait sans erreur, vous retournerez<br>nenu de la ligne inférieure. dans le menu de la ligne inférieure.

Les erreurs suivantes peuvent se présenter à la saisie des degrés de classement:

PLAGE DE TRI VIDE: Aucune plage de tri n'a été VINNANCH STUTHENDIG TO BE SERVED selectionnée.

DEGRE DE TRI DEDOUBLE: Deux plages possedent le même degré de tri. III.4.4. EDITER. The air showing and for the same hi

Une fois cette fonction sélectionnée, vous devez choisir le sens du tri, croissant ou décroissant (respectivement de A à Z ou de Z à A).

Dans le premier cas, le tri se fait dans l'ordre suivant: Chiffres, minuscules, majuscules,

Vous choisissez l'une des deux options par le truchement de la barre d''ESPACE'. Ceci fait, vous confirmez par la touche 'ENTER'.

Le tri va donc s'effectuer.

Selon la grandeur et la complexité de vos degrés de tri, cette opération aura une durée variable.

Soyez patient, et représentez vous le travail que vous auriez à faire pour classer 1000 enregistrements d'après 4 ou 5 critères et 8 ou 9 degrés de classement.

D'une manière générale, on estime que pour 1000 enregistrements chaque degré de classement demande 7 à 8 minutes.

Cela dépend évidemment de la forme de ces données. Dans le cas ou de nombreux enregistrements ont la même forme. il est évident que le tri dure plus longtemps.

III.4.5. Sauvegarder le Fichier Pointeur.

Après le tri, on vous demandera de donner un nom à votre Fichier Pointeur, de façon à ce que DATAMAT puisse le sauvegarder sur la disquette.

Actionnez alors la touche 'ENTER'. Cela aura pour effet de sauvegarder le Fichier Pointeur. En choisissant de suite le point du programme: 'Exploiter le Fichier', vous n'aurez pas à le lire, puisqu'il se trouve encore dans la mémoire de l'Ordinateur. Si vous avez l'intention d'imprimer une liste plus tard, vous pouvez à chaque instant lire et<br>utiliser le Fichier Pointeur.<br>III.5. EXPLOITER LE FICHIER.

III.5.1. Utilité de cette fonction.

Il s'agit d'éditer le résultat du tri.

A cet effet, vous pouvez utiliser : -L'écran, l'imprimante ou le Floppy.

Cette fonction peut s'utiliser après le tri, mais aussi après la recherche de données dans la partie du programme appelée 'TRAITEMENT DES DONNEES'.

Après la recherche des enregistrements, ceux-ci peuvent être immédiatement imprimés sous forme de liste. Pour cela, on quitte la fonction 'TRAITEMENT DES

MICRO APPLICATION

DONNEES' à l'aide de la touche 'ESC' et on appelle la fonction 'EXPLOITER LE FICHIER'.

On répond 'NON' à la question concernant l'utilisation d'un fichier pointeur. On peut maintenant procéder au chargement d'un 'format de liste' et à son impression. On peut ainsi très rapidement imprimer des adresses sur des étiquettes.

III.5.2. Lecture du Fichier Pointeur.

Pour entrer dans la partie du programme 'EXPLOITER LE FICHIER', choisissez la quatrième fonction du menu principal.

Le Fichier Pointeur a été constitué dans la partie: TRI DU FICHIER. Si après la tri, vous appelez de suite le point du programme nommé: 'EXPLOITER LE FICHIER', le Fichier Pointeur se trouve encore dans la mémoire de l'Ordinateur et une nouvelle lecture est inutile.

Vous pouvez donc ignorer cette question  $\rho n$ actionnant tout simplement la touche 'ENTER'.

Vous pouvez cependant lire un autre Fichier Pointeur. La liste sera alors ordonnée et éditée d'après ce Fichier Pointeur.

ATTENTION: vous n'aurez pas accès à cette fonction si l'un des cas suivants est vérifié:

a) vous venez juste d'utiliser la fonction 'TRIER LE FICHIER'.

b) yous venez de rechercher quelques enregistrements dans la partie 'TRAITEMENT DES DONNEES'.

III.5.3. Le menu d'édition.

Après lecture d'un fichier Pointeur, ou après avoir sauté ce point du programme, vous entrez dans le menu d'édition. Vous pouvez, au choix, éditer sur écran,<br>imprimante ou disquette. Vous choisissez l'une ou l'autre de<br>ces options à l'aide de la touche 'ESPACE'. Vous confirmez, à l'aide de la touche 'ENTER'. Ou de la contratte de la contratte

III.5.4. Edition sur écran.

Pour cette fonction, on utilise le masque de saisie que vous avez crée.

Par action sur la touche 'ENTER', les différents enregistrements sont affichés suivant l'ordre du classement.

Avec la touche 'SHIFT/COPY' vous réalisez un 'HARDCOPY', alors qu'avec la touche 'ESC' vous interrompez l'édition.

Grâce à cette possibilité, vous pouvez obtenir une vue générale sur le fichier classé, sans avoir à utiliser une feuille de papier.

IlI.5.5. Imprimer la liste.

Si vous avez choisi de procéder à l'édition sur papier, vous pouvez définir le format de la liste ou lire un Fichier d'exploitation existant.

Celui-ci peut alors être utilisé directement pour l'impression. Vous pouvez également le modifier. III.5.5.1. Déterminer le format de la liste.

Cette fonction sert à préparer le format d'édition. Pour cela, vous pouvez indiquer pour chaque zone du masque de saisi. les lignes et les colonnes auxquelles elles doivent être imprimées. Le curseur se trouve au début, dans la première plage de saisie.

Actionnez la touche 'SHIFT/ENTER'. Grâce à la touche 'ESPACE', portez votre choix sur 'ligne' ou 'colonne', et<br>confirmer à l'aide de la touche 'ENTER'. Vous verrez apparaître une plage de saisie sur laquelle vous pouvez

MICRO APPLICATION

indiquer la position d'impression.

En placant un '0' vous pouvez empécher l'impression d'une plage. Les positions des lignes ne se rapportent pas à leur position absolue sur la feuille, mais comptent à partir de la position d'impression, c'est à dire que c<br>enregistrement est imprimé par rapport à la ligne '1'. chaque

Vous devez indiquer la position d'impression pour chaque plage.

Après avoir saisi toutes les positions, vous actionnez la touche 'ESC'. On va vous demander le nombre de signes ou caractères par ligne.

Le nombre prévu par défaut est 79. Avec la touche 'ENTER' vous confirmez cette valeur.

Si cependant, vous avez réglé votre imprimante sur des caractères compressés il faut indiquer un nombre de<br>caractères plus grand. Les imprimantes 'EPSON' admettent jusqu'à 132 caractères par ligne.

Pour l'impression d'étiquettes, il est recommandé de saisir un nombre plus petit, de l'ordre de 40.

Après cela, vous pouvez décider d'imprimer des étiquettes.

Pour l'impression normale de liste, il est prévu automatiquement, une ligne vide au début et à la fin de chaque page, afin de pouvoir sauter le plis de page. Pour  $1a$ confection d'étiquette ceci n'est pas nécessaire.

Enfin vous pouvez encore décider du nombre de lignes qui doivent être imprimées pour chaque enregistrement.

Si vos données doivent être réparties sur deux lignes et que vous voulez mettre une ligne vide après chaque enregistrement, il faut saisir le nombre '3'. Saisissez le donc et actionnez la touche 'ENTER'. Pour les étiquettes il<br>faut saisir au moins un '9'. Ainsi vous avez déterminez le format de la liste.

III.5.5.2. Définition des titres.

Pour chaque plage, vous pouvez définir un titre, celui-ci sera imprimé au début de chaque page.<br>Pour cela, vous choisissez le deuxième point du

programme, vous verrez de nouveau apparaître le masque  $d\rho$ saisie sur l'écran.

III.5.5.2.1. Saisie du titre.

Pour définir un titre, vous faites tout d'abord entrer le texte du titre dans la plage de saisie. Ce titre aura au maximum la longueur de cette plage. Vous prene:<br>compte ce titre à l'aide de la touche 'SHIFT/ENTER' prenez en et. pouvez, comme pour la détermination du format de liste, fixer ses lignes et colonnes. Cette indication se rapporte directement à la position sur la page. si vous saisissez maintenant le chiffre '1' pour la ligne, le titre sera imprimé sur la première ligne de chaque page.

Il est recommandé de choisir pour chaque plage la même colonne, comme pour le format de la liste. Le titre, qui, en fait, doit indiquer le contenu de chaque plage, se trouvera ainsi exactement au dessus de celle-ci. III.5.5.2.2. Nombre de lignes par titre.

Si vous avez indiquez le titre, vous actionnez  $1a$ touche 'ESC'. Il vous sera alors possible de fixer le nombre de lignes du titre. Par exemple, si vous prévoyez de faire imprimer tous les titres dans la première ligne et désirez encore deux lignes vides, il faut saisir le chiffre '3'. Cela fait, vous agissez sur la touche 'ENTER'.

III.5.5.3. Définition des plages de calcul.

Il est possible d'additionner chaque plage lors de l'impression de la liste. Pour cela, vous devez signaler au

programme quelles plages vous voulez additionner.

Lorsque vous avez choisi l'option 'Définir les. plages de calcul', vous verrez une fois de plus apparaître le masque d'acquisition sur votre écran.

Vous sélectionnez chaque plage désirée avec  $1a$ touche 'SHIFT/ENTER'.

Dans la ligne inférieure il vous est demandé si  $1a$ plage est affecté au calcul. Si vous répondez par oui cette plage sera comprise dans l'addition.

Le résultat sera imprimé en fin de liste, et pour chaque plage, à la position à laquelle est placé le contenu normal de cette plage. Si le résultat est plus grand que la<br>dimension de la plage, il sera quand même édité. Toutefois, si la plage suivante se trouve directement derrière la plage de calcul, son contenu sera en surimpression sur les chiffres en excédent.

III.5.5.4. Lignes par page.

Si vous utilisez du papier sans fin du format A4, il n'est pas nécessaire de choisir ce point.

Le chiffre habituel est de 72 lignes par page. Si vous modifiez la distance entre les lignes (lignes par<br>Pouce), ou si vous utilisez un autre format de papier, il vous faut ajuster cette valeur.

Pour ce faire, vous choisissez tout simplement le<br>point 'Lignes Par Page' et validez ce nouveau chiffre. Vous confirmez comme d'habitude par la touche 'ENTER'. III.5.5.5. Imprimer.

Pour l'impression, vous choisissez l'option 'Imprimer'. Vous pouvez faire une impression multiple de votre liste. Pour cela, vous repondrez à la question relative au nombre d'exemplaires désirés.

Dès que vous avez actionné la touche 'ENTER'. l'impression commence. Veillez à ce que la disquette de données se trouve dans le Floppy.

L'impression peut être interrompue à chaque instant par l'action sur la touche 'ESC'.

III.5.6. Charger le Fichier d'exploitation.

Pour ce chargement, vous choisissez le point du menu 'Charger/Sauvegarder/Imprimer' et immédiatement après, 'charger' le point,

Ssaisissez le titre, par exemple 'liste 1'. Actionnez ensuite la touche 'ENTER'. Le Fichier sera chargé.

vous pouvez alors modifier, un ou plusieurs<br>pamètres, ou imprimer directement une nouvelle liste.<br>III.5.7. Sauvegarde du Fichier d'exploitation.

Pour cela, vous choisissez le même point du menu, comme précedement, puis la fonction 'Sauvegarder'.

Tous les paramètres saisis dans cette partie du programme seront sauvegardés. Plus tard, vous n'aurez plus qu'à recharger ce Fichier, pour obtenir une impression dans un format identique.

Pour sauvegardez, vous saisissez le nom, par exemple 'liste 1', Vous actionnez la touche 'ENTER', le Fichier sera sauvegardé.

III.5.8. Confection d'un Fichier 'TEXTOMAT'.

Dans la partie du programme, 'Exploiter le Fichier', vous avez la possibilité de créer un Fichier 'TEXTOMAT'. Cela permet avec le Logiciel 'TEXTOMAT' (Traitement de textes), de faire des circulaires.

Des circulaires sont des lettres dont le contenu est toujours le même mais où l'adresse change (ce que l'on appelle un MAILING).

On obtient un Fichier 'TEXTOMAT' en choisissant dans

MICRO APPLICATION

le menu d'édition, le point du programme 'Floppy'.

Faites d'abord une liste de toutes les plages qui doivent apparaître dans la circulaire. Le nombre de plages et le classement de celles-ci sont trés important. Une telle liste peut avoir la forme suivante:

- Plage 00 : Nom<br>- plage 01 : Prénom
	-
- plage 02 : Rue
- plage 03 : Code Postal - plage 04 : Ville

Dans la partie du programme 'Déterminer le format d'édition' vous pouvez regrouper les plages et éviter que celles-ci soient éditées isolément. Cela se fait exactement de la même manière que pour la détermination du format de liste pour l'impression.

Si vous mettez un '0' dans la ligne et la colonne la plage ne sera pas éditée.

Les plages sont inscrites dans le Fichier 'TEXTOMAT' dans l'ordre dans lequel ils apparaissent dans la liste en partant du haut à gauche vers le bas à droite. Pour obtenir la liste ci-dessus, vous pouvez saisir: \*\*\*\*\*\*\*\*\*\*\*\*\*\*\*\*\*\*\*\*\*\*\*\*\*\*\*\*\*\*\*\*\*\*\*\*

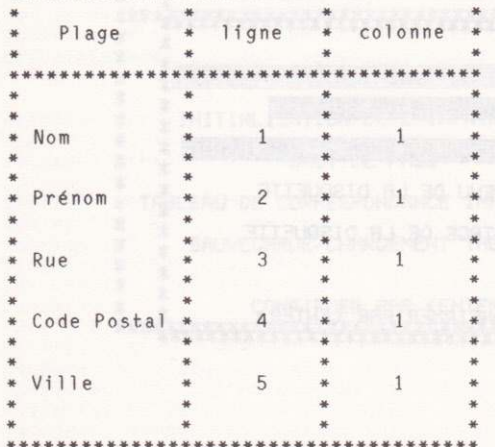

Pour les plages qui ne sont pas utilisées pour la circulaire, vous mettez un '0' dans ligne et colonne.

Ce format de liste peut être sauvegardé comme un<br>Fichier d'exploitation. Il peut aussi être imprimé. De même des Fichiers d'impression peuvent être utilisés pour la confection de Fichier 'TEXTOMAT'.<br>Pour produire un Fichier 'TEXTOMAT', vous choisissez

le point 'Edition du Fichier de texte'. On vous demande alors le nom du Fichier 'TEXTOMAT'.

Introduisez un nom et actionnez la touche 'ENTER'. Quand la disquette de données et entièrement remplie par le<br>Fichier principal, il vous faut choisir le deuxième Floppy,<br>en écrivant avant les nom, la lettre 'B'. Par conséquent, si<br>votre disquette est entièrement utilisée

deux floppy.<br>l'action sur la touche 'ENTER' provoque la création du Fichier. Le nom de celui-ci doit être mentionné dans le<br>programme 'TEXTOMAT' quand on demandera le nom du Fichier

III.6. PROGRAMME DE SERVICE.

 $\star$ 

 $*$ 

 $\ast$ 

 $*$ 

 $\ast$ 

 $\star$ 

 $\star$ 

 $\ast$ 

 $\ast$ 

 $*$ 

 $\ast$ 

 $\ast$ 

 $\ast$ 

 $\ast$ 

 $\star$ 

 $\ast$ 

 $\pmb{\ast}$ 

\*\*\*\*

Votre travail avec DATAMAT est simplifié grâce à un certain nombre de programmes de service.

Vous pouvez, par exemple, formater des disquettes,<br>afficher le catalogue de celles-ci, et adapter le programme à votre imprimante.

Vous pouvez entrer dans cette partie du programme en choisissant sur votre menu principal, la dernière fonction puis en actionnant la touche 'ENTER'.

Vous voyez apparaître sur votre écran le menu auxiliaire suivant. A compressor and constructions

 $*$ 

 $*$ 

 $\ast$ 

 $\ast$ 

 $\overline{\mathbf{x}}$ 

 $\star$ 

 $\star$ 

 $*$ 

 $\ast$ 

 $\ast$ 

X

 $\mathbf{\bar{x}}$ 

 $\overline{\mathbf{x}}$ 

 $\dot{\mathbf{x}}$ 

 $\ast$ 

 $*$ 

 $\ast$ 

#### 

DATAMAT

\* 1985 MICRO APPLICATION/DATA BECKER  $\ast$ 

AUTEUR: WOLFGANG SCHELLENBERGER

#### PROGRAMME DE 'SERVICE

MISE EN CONCORDANCE DE L'IMPRIMANTE  $\ast$  $\star$ 

CONTENU DE LA DISQUETTE

FORMATAGE DE LA DISQUETTE

CONFIRMER PAR <ENTER>  $\ast$  $\mathbf x$  Les diverses options peuvent être choisies comme d'habitude à l'aide de la touche 'ESPACE' et validées grâce à la touche 'ENTER'.

III.6.1. Mise en concordance de l'imprimante.

L'adaptation à diverses imprimantes est relativement simple. 'DATAMAT' est réglé pour les imprimante 'EPSON' et 'AMSTRAD DMP-1'. En cas d'utilisation de l'une ou de l'autre de ces imprimantes, aucun réglage n'est nécessaire.

Après avoir choisi ce point, vous aurez le menu suivant sur votre écran.

and all on at \* sus dean in Identified frois with the motion a BANTITERS \* 2001 Constit DATAMAT CONTROLLER \* CONTROL Lucionerest essent framede strap ed ses deex foured \* 1985 MICRO APPLICATION/DATA BECKER \* was house a stark that certified **\* AUTEUR: WOLFGANG SCHELLENBERGER \* The X** up in Stars in The factor to you can be seen a second to the condition La Calegrad Xiga  $*$ **EXAMPLE 19 X RETOUR CHARIOT / SAUT DE LIGNE X**  $*$ **Service Communication X INITIALISATION DE L'IMPRIMANTE X** scovieti # tadia Les Man anla Hoskond sindy al TO STRIP # 215 FORTH SAUT DE PAGE > ASSISTENT EX TO 2100 JAS  $*$ **TANK XALLAND EXAMPLE 2018 X TABLEAU DE CORRESPONDANCE IMPRIMANTE \*** comiavai \* boine **CIERNIFY \*\* Chad Petronic X SAUVEGARDE/CHARGEMENT TABLEAU X** atesminan \* Smaucht **Wind Y. Y George A Year's and # deal** des desal# legadovous vent! ishbiavrtrud: sobx ca hiszta-**CONFIRMER PAR (ENTER) WE ARE AND A SERVICE OF A SERVICE OF A SERVICE OF A SERVICE OF A SERVICE OF A SERVICE OF A SERVICE OF A SERVICE OF A SERVICE OF A SERVICE OF A SERVICE OF A SERVICE OF A SERVICE OF A SERVICE OF A SERV IBINGS INSTRUCTION** 

MICRO APPLICATION

Nous allons voir les uns après les autres, les 6 points de ce menu.<br>III.6.1.1. Retour chariot/Saut de ligne.

Si votre imprimante ne fait pas avancer le papier, ou si cette avance est trop grande, vous devez modifier la valeur affichée à ce point.

Normalement, vous ne devez modifier que la donnée du saut de ligne. En ce qui concerne le retour chariot et cela pour toutes les imprimantes existantes, on ne doit pas en modifier la valeur pré-établie.

modifié. Le réglage d'origine peut être éventuellement<br>modifié. Le réglage d'origine est fixé à '10'. On peut<br>effacer cette valeur, c'est à dire mettre la valeur '0'.

Pour cela, vous choisissez à l'aide de la touche 'ESPACE' le '10' et appuyez sur la touche 'FNTER'. Cette opération se trouve alors confirmée. Une question vous demande alors d'indiquer la nouvelle valeur. Vous confirmer cette opération avec la touche 'ENTER'. Vous quittez cette partie du programme en actionnant la touche 'ESC'.

Si votre imprimante continue à faire un saut de ligne double et que le fait d'effacer la plage saut de ligne n'exerce aucune influence, il est nécessaire de couper<br>conducteur du câble de l'imprimante partant de celle-ci  $1e$  $At$ allant à la broche '14' de votre Ordinateur.

Si vous avez coupé ce conducteur, l'imprimante  $n \rho$ pourra plus, provoquer automatiquement un saut de ligne. III.6.1.2. Initialisation de l'imprimante.

Ce point du programme permet de définir dès la mise en route une certaine manière de travailler. Ainsi. il vous est possible d'imprimer votre liste en caractères gras ou non.

Si vous avez choisi cette option, vous voyez apparaître sur l'écran 11 plages, contenant toutes la valeur  $'255'$ .

Admettons que vous disposiez d'une imprimante 'EPSON' et que vous vouliez imprimer votre liste  $P<sub>n</sub>$ caractères normaux.

Dans votre manuel d'utilisation, vous voyez que vous devez envoyer à votre imprimante les nombres '27' et '15'.

Place 2 le curseur sur la première plage, actionnez<br>la touche 'ENTER' et entrez le nombre '27'. Choisissez<br>maintenant, à l'aide de la touche 'ESPACE' la plage suivante,<br>actionnez la touche 'ENTER'. Introduisez le nombre '1 appuyez à nouveau sur la touche 'ENTER'.

Par ces actions vous avez introduit la séquence de commande voulue. A chaque début d'impression, cette séquence est transmise à l'imprimante et celle-ci est réglée sur les caractères normaux.

III.6.1.3. Saut de page.

Vous ne devez faire entrer une donnée que dans le cas où vous désirez opérer un saut de page automatique.

La séquence prévue, est envoyée à l'imprimante  $\lambda$ chaque début de page. Lors de l'utilisation de papier sans fin, il n'y a alors plus rien à faire.

La séquence de commande est introduite de la même manière que pour l'initialisation de l'imprimante.

III.6.1.4. Confection  $du$ tableau de correspondance imprimante.

Chaque signe est représenté, dans l'ordinateur, par un nombre. c'est ce qu'on appelle le code 'ASCII'. Ainsi le caractère 'a' correspond au nombre '97'. L'imprimante reçoit ce nombre et le transforme en 'a'. Malheureusement, il peut arriver que d'autres imprimantes soient réglées selon un code

MICRO APPLICATION

différent. Le nombre '97' peut alors correspondre à autre chose. A l'aide du tableau de correspondance d'imprimante il est possible de donner à chaque caractère un code quelconque entre 0 et 255. Vous pouvez ainsi envoyer à votre imprimante le code exact.

Si donc certaines lettres n'apparaissent pas correctement sur votre imprimante, vous pouvez à l'aide du manuel de celle-ci trouver le code qui correspond à ce caractère (NOTE: Les accents circonflexes ne peuvent être imprimés correctement avec l'imprimante AMSTRAD DMP-1).

Vous trouvez ces codes dans le tableau appelé 'ASCII'. Il y a, pour chaque lettre, le code correspondant.

Pour saisir un code, vous choisissez dans le menu de l'imprimante, l'option 'Tableau de correspondance'.

Sur l'écran vous voyez apparaître une plage de saisie dans laquelle il y a un 'A'. Introduisez la lettre désirée. Elle sera éditée à l'écran. Apparaît une nouvelle plage dans laquelle il y a un certain chiffre. Celui-ci représente le code qui, jusqu'alors était transmis à l'imprimante pour ce caractère. Vous pouvez le remplacer par la valeur correspondant à votre imprimante. Dès que vous avez saisi le nouveau nombre, vous actionnez la touche 'ENTER'.

Après cela, vous pouvez saisir la lettre suivante à modifier. Pour quitter ce programme vous appuyez la touche 'ESC'.

III.6.1.5. Sauvegarder et charger le Fichier des paramètres.

Tous les enregistrements peuvent être sauvegardés sur disquette. C'est le dernier point du menu d'imprimante qui sert à cela. Le Fichier des paramètres peut être lu à chaque départ de 'DATAMAT'.

Pour sauvegarder ou charger, vous choisissez le point du menu. Vous voyez apparaître un menu dernier auxiliaire, dans lequel vous pouvez choisir entre charger et sauvegarder.

Quand, comme à l'habitude, vous avez opté pour l'un des deux points, vous pouvez indiquer le nom du Fichier paramètre.

La plage de saisie est occupée par 'A: STANDARD' Ceci peut être repris par simple appui sur la touche 'ENTER' et sauvegarder ou charger le Fichier paramètre sous ce nom. Il n'est alors pas nécessaire d'indiquer un nom. III.6.2. Afficher le contenu de la disquette.

Cette option vous permet de savoir ce qui est sauvegardé sur une disquette. Si vous disposez de deux Floppy, vous pouvez choisir entre eux.

Les types de Fichier peuvent être différenciés à l'aide des trois lettres venant après le point.

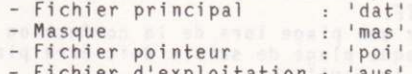

- Fichier d'exploitation : 'aus' ensemble de l'autres.<br>- Fichier paramètre : 'drk' Bizzunes aussi :

S'il y a d'autres Fichiers sur la disquette, ils ne sont pas de 'DATAMAT'.

Ce type d'opération peut être arrêté par la touche 'ESPACE' , et remis en route par cette même touche. III.6.3. Formatage de la disquette.

Avant de pouvoir utiliser une disquette, pour la<br>première fois, il faut procéder à son formatage. Cela veut dire que la disquette est divisée en secteurs et pistes.

Même une disquette déjà utilisée peut être formatée à nouveau. Cela entraîne la disparition de tous les Fichiers qui se trouvaient sur celle-ci. Si donc vous voulez effectuer

ce point du programme, il faut veiller à utiliser une disquette neuve, ou une, dont vous ne voulez pas garder le contenu.

Le formatage s'effectue d'une manière très simple en choisissant dans le programme de service l'option: 'Formater la disquette'. Il s'en suit une question de sécurité qui doit éviter le formatage par erreur. Placez la disquette à formater dans le Floppy 'A' et choisissez 'oui'. Actionnez la touche 'ENTER', la disquette va être formatée. Ensuite<br>'DATAMAT' revient au menu de service.

En cas d'erreur, 'DATAMAT' le montre dans la<br>dernière ligne de l'écran. Ceci doit être confirmé par la<br>touche 'ENTER'. Essayez encore une fois, ou changez de disquette.<br>III.7. Messages d'erreurs.<br>'DATAMAT' signale les erreurs systématiquement dans

la dernière ligne d'écran. Chacune de ces indications doit être confirmée par la touche 'ENTER'.<br>- LISTE DE CHOIX VIDE.

Dans le choix des critères, vous avez fait en sorte qu'aucune chaîne de données ne les satisfait.

- TROP DE PLAGES (MAX 50).

Vous ne pouvez définir que 50 plages au maximum.

- FICHIER INCONNU.

Ou bien vous avez indiqué un nom erroné au Fichier, ou le Floppy contient une fausse disquette.

FIN DE FICHIER.

Il n'y a plus de chaînes de données.

- DONNEE DE FICHIER INCONNUE.

Aucun enregistrement ne correspond à la recherche saisie. - ENREGISTREMENT TROP LONG.

La longueur maxi d'un enregistrement de données est de 512 caractères. Vous avez dépassé ce nombre lors de la définition du masque. Vous devez, soit raccourcir certaines plages, soit<br>en éliminer d'autres.<br>- DISQUETTE ABSENTE.

Il n'y a pas de disquette dans le Floppy.

- DISQUETTE PROTEGEE.

La disquette ne peut être utilisée. Il faut déplacer la fermeture rouge de la disquette.<br>- VERIFIER L'IMPRIMANTE.

L'imprimante n'est pas reliée, on n'est pas sous tension. - ERREUR DANS LE MASQUE.

Dans chaque zone de saisie, il doit y avoir deux flèches. - PLAGE D'INDEX VIDE.

La plage d'index doit, à chaque saisie, être pourvu d'un<br>enregistrement, car le tri s'effectue selon cette plage. - PAS DE PLAGE DEFINIE.

Vous avez omis de définir une plage lors de la confection du masque. Remarquez que chaque plage de saisie doit être placée entre deux 'flèches vers le haut'.<br>- EXECUTION IMPOSSIBLE.

Il vient de se produire une erreur de disquette. Cette<br>annonce est donnée, par exemple, quand vous essayez de lire<br>un fichier Pointeur comme masque.<br>- ERREUR DE LECTURE.

Le formatage de la disquette n'est pas correct. Utilisez une autre disquette.

- ERREUR D'ECRITURE. O A LA SANTONIA A LA SALA

Le formatage de la disquette n'est pas correct. Utilisez une autre disquette.

- PLAGE DE TRI VIDE.

Vous n'avez pas donné de degré de tri. Il faut en donner au

MICRO APPLICATION

MICRO APPLICATION AND A REPORT OF THE RESIDENCE OF THE RESIDENCE OF THE RESIDENCE OF THE RESIDENCE OF THE RESIDENCE OF THE RESIDENCE OF THE RESIDENCE OF THE RESIDENCE OF THE RESIDENCE OF THE RESIDENCE OF THE RESIDENCE OF T

moins une. What the property and additional property - DEGRE DE TRI DEDOUBLE. Vous avez donné plusieurs fois un même degré de tri. Chaque nombre ne doit paraître qu'une seule fois (excepté le zéro).

Classement Classement

Si vous voulez classer votre Fichier, vous devez nous allons tenir compte d'un certain nombre de points que expliciter ci-après.

Avant tout, nous allons, par quelques termes clé. expliquer la méthode de classement.

Pour le tri, la mémoire d'écran est utilisé  $comme$ mémoire intermédiaire. Bien que sa capacité avec 16000 caractères semble largement dimensionnée, elle suffit tout juste pour travailler avec une liste de pointeur. Pour guste pour travairier avec nécessaire de lire chaque enregistrement plusieurs fois. Le tri utilise le procédé de l'arborescence binaire. Ainsi chaque enregistrement n'est comparé qu'à 8 ou 10 autres avant d'être placé.

Cette manière d'agir à deux avantages: elle n'utilise que très peu de mémoire et chaque plage est triée avec une complète précision. Ceci veut dire par exemple que pour un prénom de 30 caractères ces derniers sont entièrement pris en compte pour le tri. Cette avantage a été décisif pour obtenir un tri sans erreur.

Comme dit. la mémoire d'écran. malgré sa taille importante, nous limitait à 16000 caractères, le reste de la mémoire vive étant utilisé par 'DATAMAT' pour le programme et le Fichier. D'autres procédé utilisent plus de mémoire mais<br>ne permettaient pas une précision aussi rigoureuse.

Il est entendu que notre manière possède aussi ses défauts. Ainsi, le tri s'opère que pour des valeurs<br>significatives. Concrètement si vous classez un répertoire suivant le code postal, pour toutes les adresses possédant le même code, le tri sera éminemment plus long, mais fonctionnera.

Tonceronnera:<br>Quelques chiffres:<br>- Tri de 500 enregistrements (significatifs) avec degré de choix à volonté -----> environ 40 minutes.

- Tri de 100 enregistrements (non-significatifs) avec degré de choix à volonté -----> environ 40 minutes.

Par 'non significatif' on entend des enregistrements égaux.

Lors de l'opération de tri vous vous rendrez compte qu' à l'écran apparaissent des points. Chaque rangée correspond à environ 20 enregistrements triés et finis par 'DATAMAT'. Ainsi pouvez vous visualiser le degré de travail de votre Logiciel.

Que se passe-t-il lorsque...

Prenons comme hypothèse que votre fichier contiennent toutes vos connaissances réparties sur deux villes. Vous désirez imprimer une liste classée d'après la ville et comme second critère d'après le nom de famille.

Il est conseillé d'effectuer ce travail en deux étapes (surtout pour des Fichiers importants, au-delà de 500 enregistrements). A l'aide de la fonction 'choisir' établissez une liste avec vos connaissances de la première ville. Procédez de manière identique pour la seconde. Vous disposez alors de deux Fichiers pointeurs qui vous permettront d'éditer deux listes une derrière l'autre. Vous éviterez ainsi une perte de temps conséquente.

INFORMATIONS IMPORTANTES.

LE LOGICIEL NE SE CHARGE PAS. Cette disquette a été copiée sur une des

installations les plus modernes au monde, utilisant un<br>matériel très performant. De nombreux contrôles permettent d'éliminer des matériaux défaillants. Il peut pourtant<br>arriver qu'une disquette ne se charge pas. Les premières<br>recherches devront se porter sur le Floppy lui même. En effet, ce type de périphérique relativement bon marché peut se dérégler relativement facilement. Les disquettes réalisées<br>sur du matériel de grande précision ne peuvent en général pas être lues par une unité dont la tête de lecture est déréglée.

Nous vous conseillons donc surtout  $en$  $CAS$ d'utilisation intensive de procédé à des contrôles réguliers de celle-ci.

COPYRIGHT.

L'obtention de prix bon marché pour de tels Logiciels dépend du nombre d'unité vendues. Evitez donc la propagation frauduleuse de cette disquette. Il est entendu que toute tentative de copie est illicite et peut endommager la disquette originale. Le détenteur d'un tel fac-similé s'expose à des poursuites judiciaires.

REMPLACEMENT D'UNE DISQUETTE DEFECTUEUSE.

Si pour une raison ou une autre la disquette est détériorée, vous en obtiendrez une nouvelle sur envoi de la disquette originale accompagnée d'un chèque de 50 francs.

LIRE ATTENTIVEMENT LE MANUEL D'UTILISATION.

Malgré l'aide fournie à l'écran pour progresser dans ce Logiciel, il est important de lire ce Manuel. Vous<br>éviterez ainsi de nombreuses erreurs. Il est important de connaître la signification spécifique des caractères de commandes de votre Ordinateur. Pour cela reportez-vous au manuel d'utilisation de votre appareil.

Pour d'éventuelles défections, ou réclamations, nous vous demandons de bien vouloir nous écrire en indiquant très précisément la nature de votre problème. Nous ferons parvenir ce courrier aux auteurs.

## the factor of the ANNEXE B. Les Accents, the and the factor of the second state of the second state of the second state of the second state of the second state of the second state of the second state of the second state of

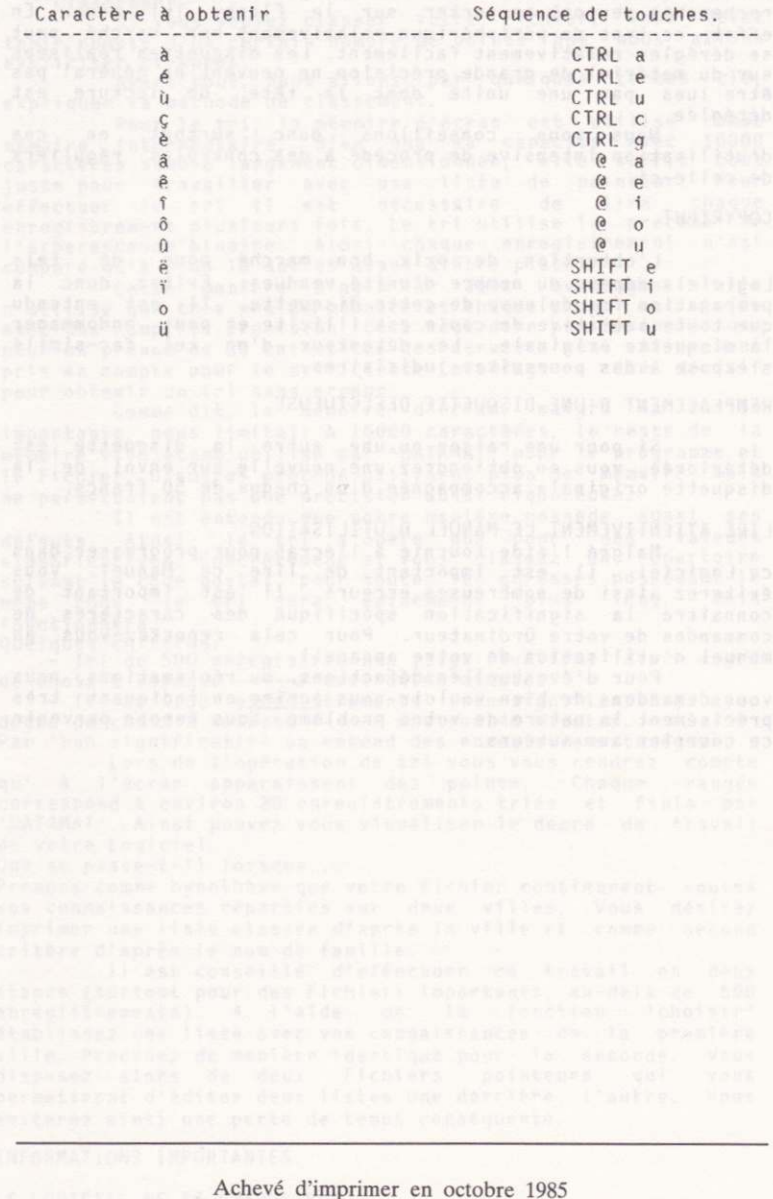

sur les presses de l'imprimerie Laballery et C<sup>ie</sup><br>58500 Clamecy Dépôt légal : octobre 1985<br>Numéro d'imprimeur : 510055